**HP1000SE PRO** 

**Display** 

Manual (EN)

# froggitcle

Support/updates/manuals/spare parts/compatible products: www.froggit.de

#### **Display console**

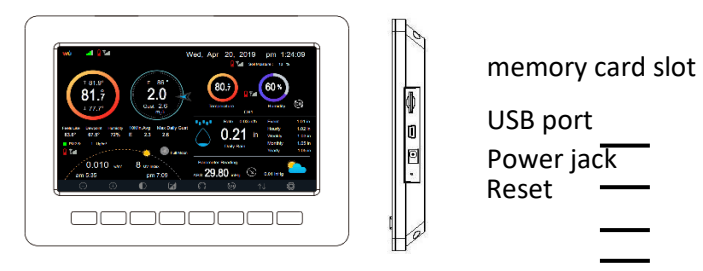

**Note:** The USB port in the console of weather station is only for firmware update, not for data communication (USB cable not included).

You can use a SD card for the firmware update.(SD card not included).

#### **Indoor sensor:**

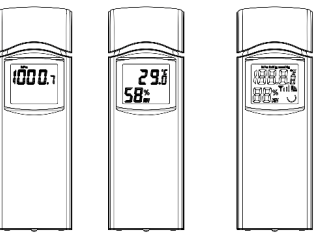

The indoor sensor will display indoor temperature, humidity and barometric pressure alternately.

#### **Console Display**

See 6 to help you identify elements of the console's display screen.

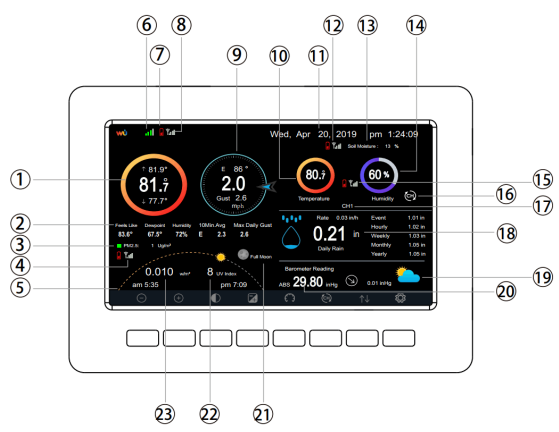

**Display Console Screen Layout** 

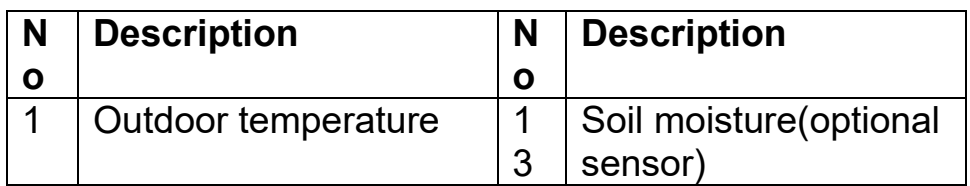

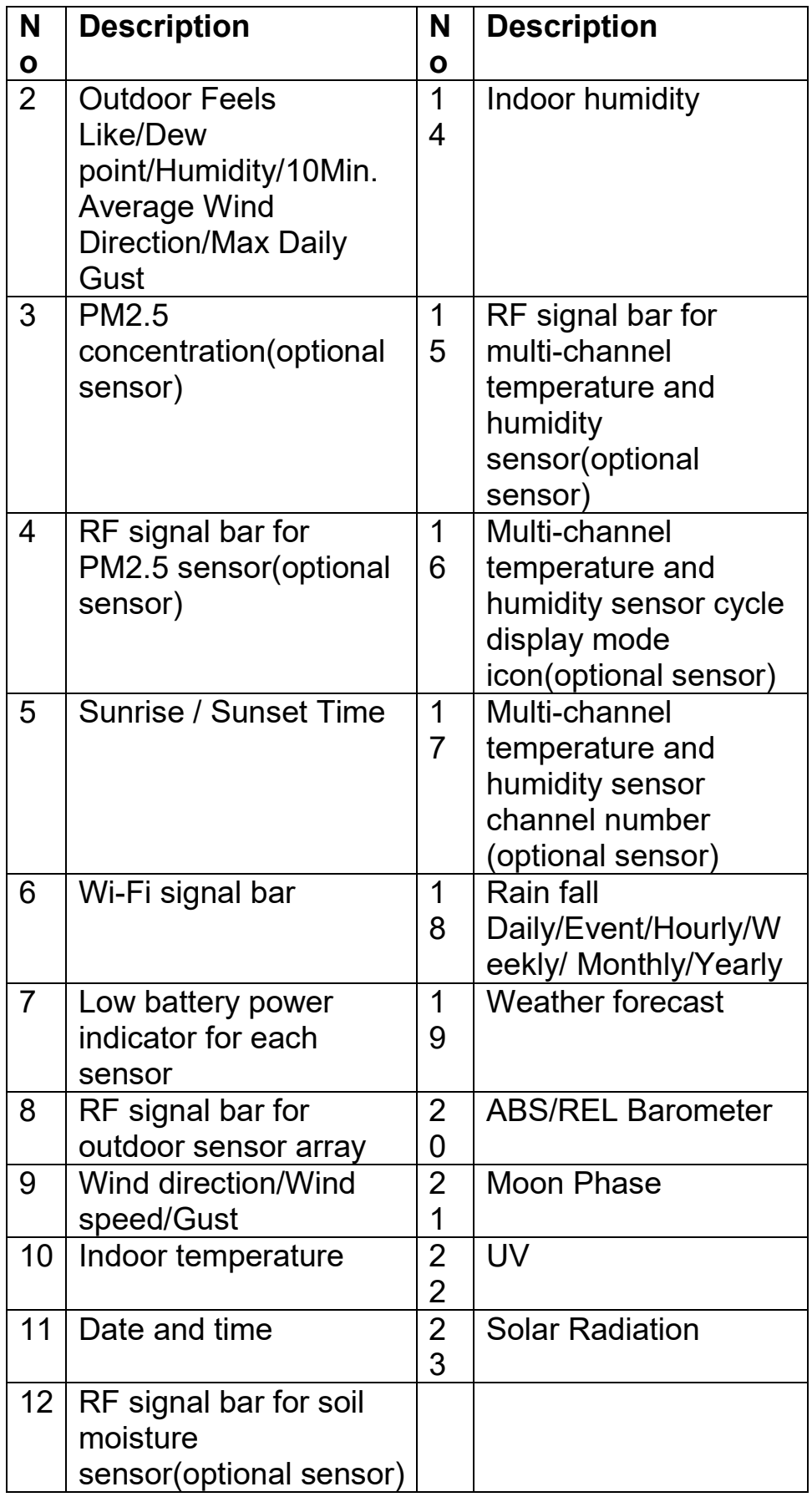

# **Table**: **Display console detailed items**

#### **Initial Display Console Set Up**

Immediately after power up (inserting power adapter), the unit will turn on the display, and the unit will start to look for reception of the indoor and outdoor sensor data. This may take up to 3 minutes.

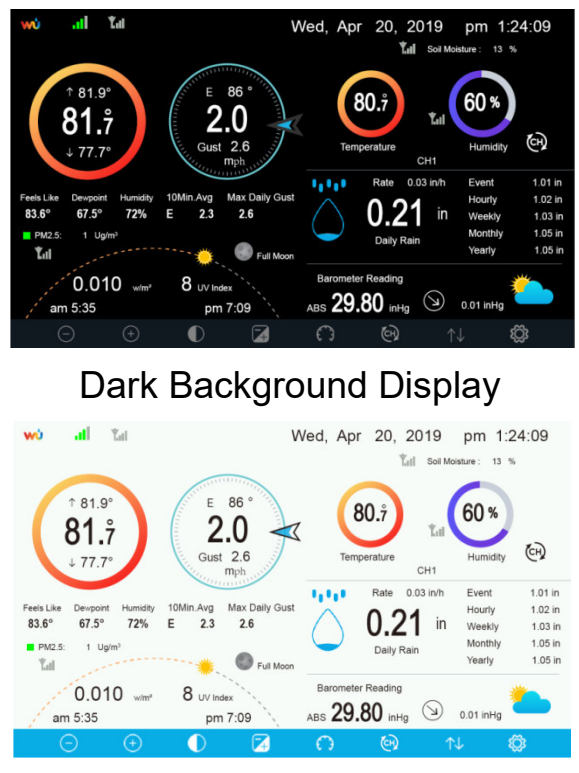

Light Background Display

**Note:** Sunrise/sunset time display will only work properly when GEO location has been set up correctly. GEO setup can be carried out under setup menu.

#### **Key functions**

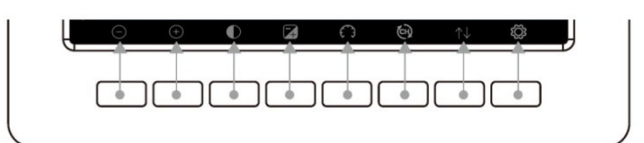

#### **Buttons around the display**

There is a set of eight keys on the bottom of the display console. The following tables briefly explains the function of these keys.

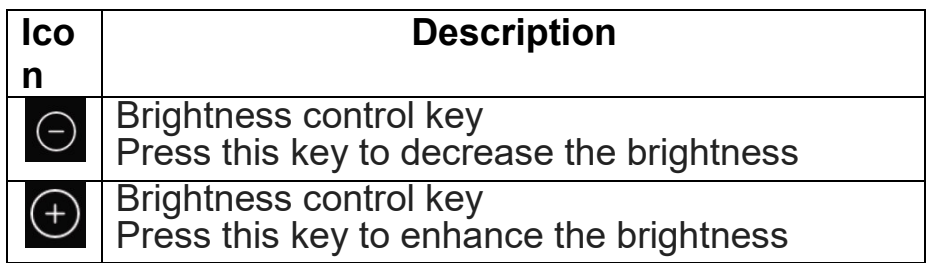

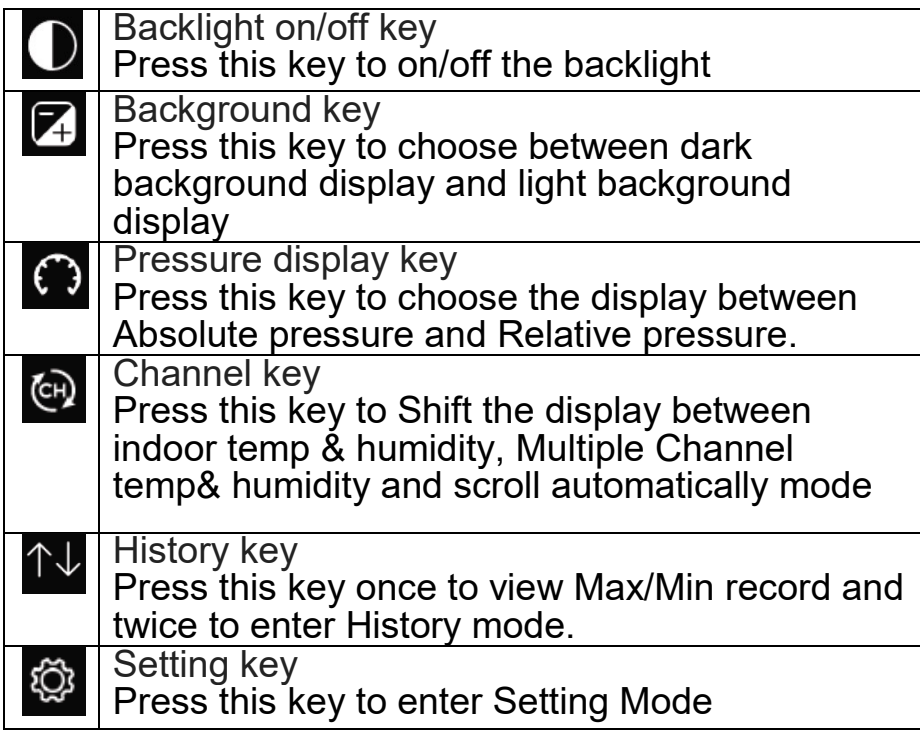

# **Table: Console buttons**

# **Temperature Icon**

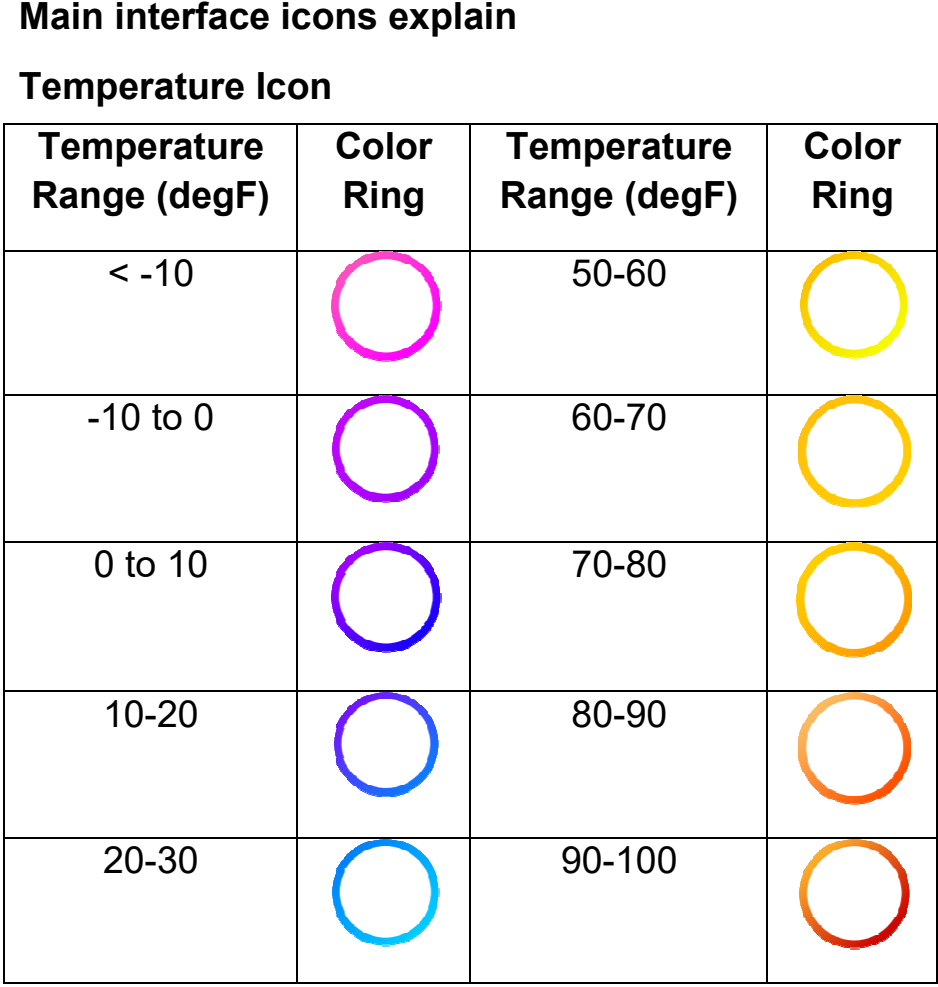

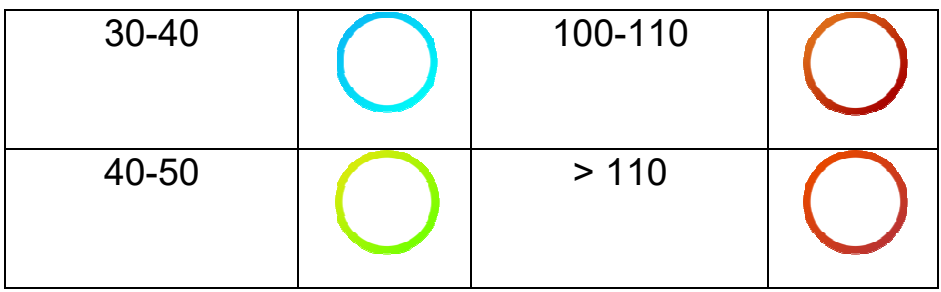

# **Humidity Icon**

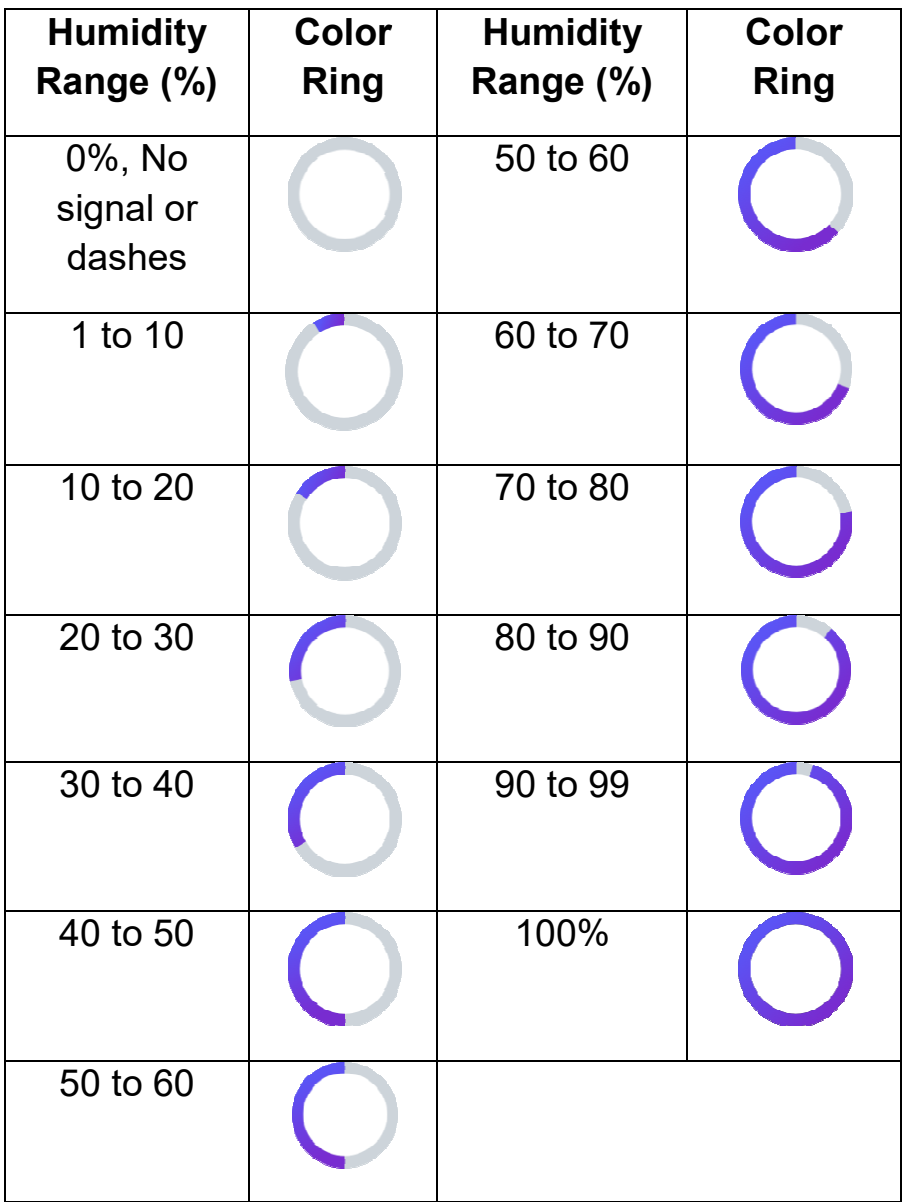

**Current wind direction indication indication , 10-minute average wind**  direction indication  $V$  .

#### **Hourly Rainfall Icon**

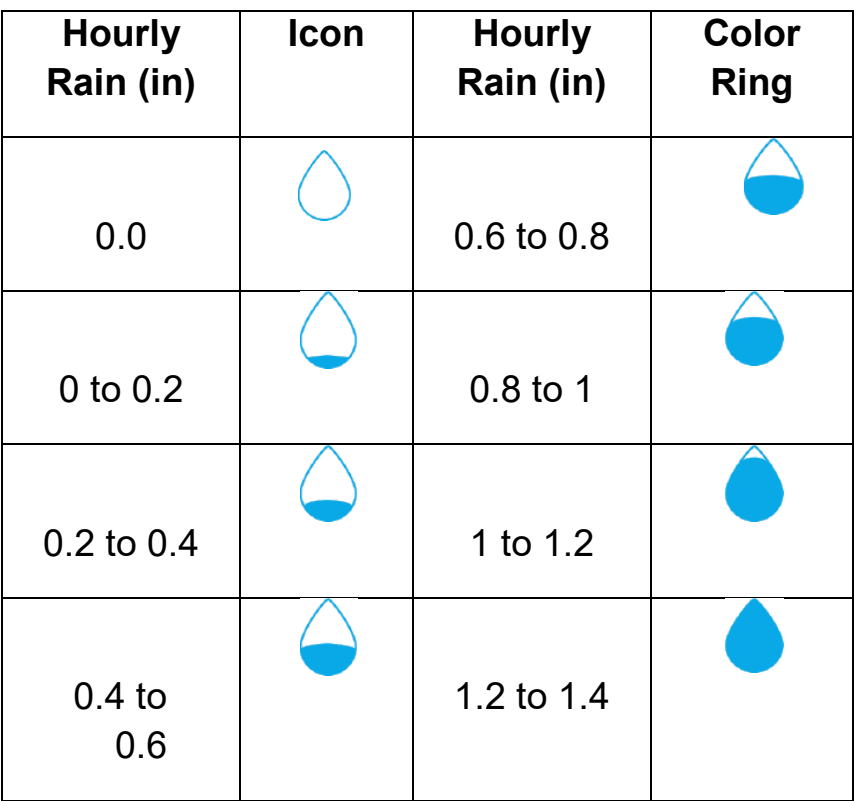

#### **Multiple Channel Selection and Scroll Mode**

Multi-channel sensor is an optional sensor, not included in the package. If you have multiple wireless sensors, while in normal mode, press the

key to toggle display in sequence of indoor, ch1, ch2....ch8, scroll display. Please note if only CH2 is received, it will skip CH1, and toggle only between indoor and already learned sensors.

While in Scroll display mode, the scroll icon **CH** will be displayed next to the indoor humidity, and will scroll every 5 seconds.

**Note:** For multi channel sensor, only the current data of each sensor can be viewed on the console, and no history data will be saved or uploaded to any weather servers.

#### **History Mode**

#### **View and Reset MAX/MIN**

While in normal display, press the  $\mathsf{f}^{\downarrow}$  key once to view and reset minimum and maximums.

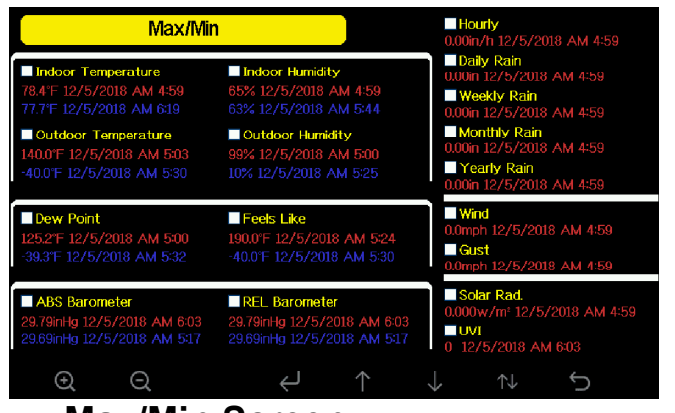

#### **Max/Min Screen**

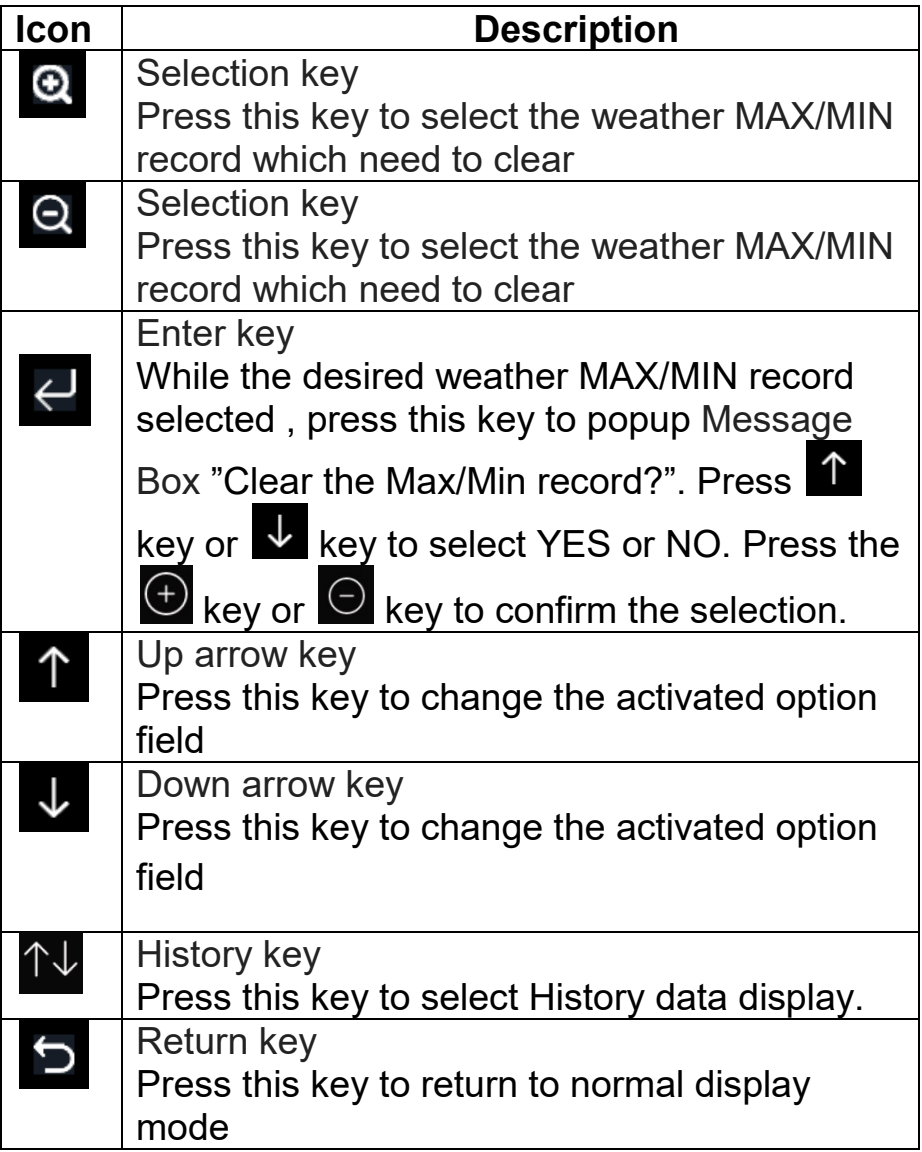

# **History Record Mode**

While in normal display, press the  $\mathsf{T}^{\downarrow}$  key twice to enter History Record Mode.

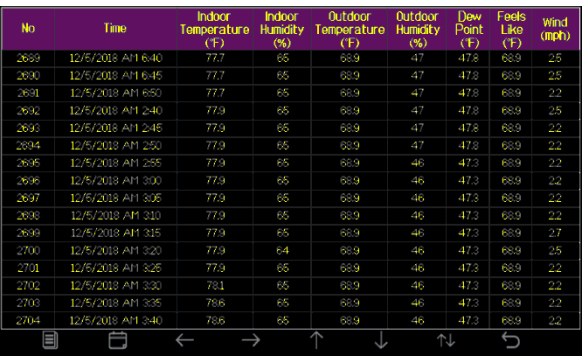

#### **History record Screen**

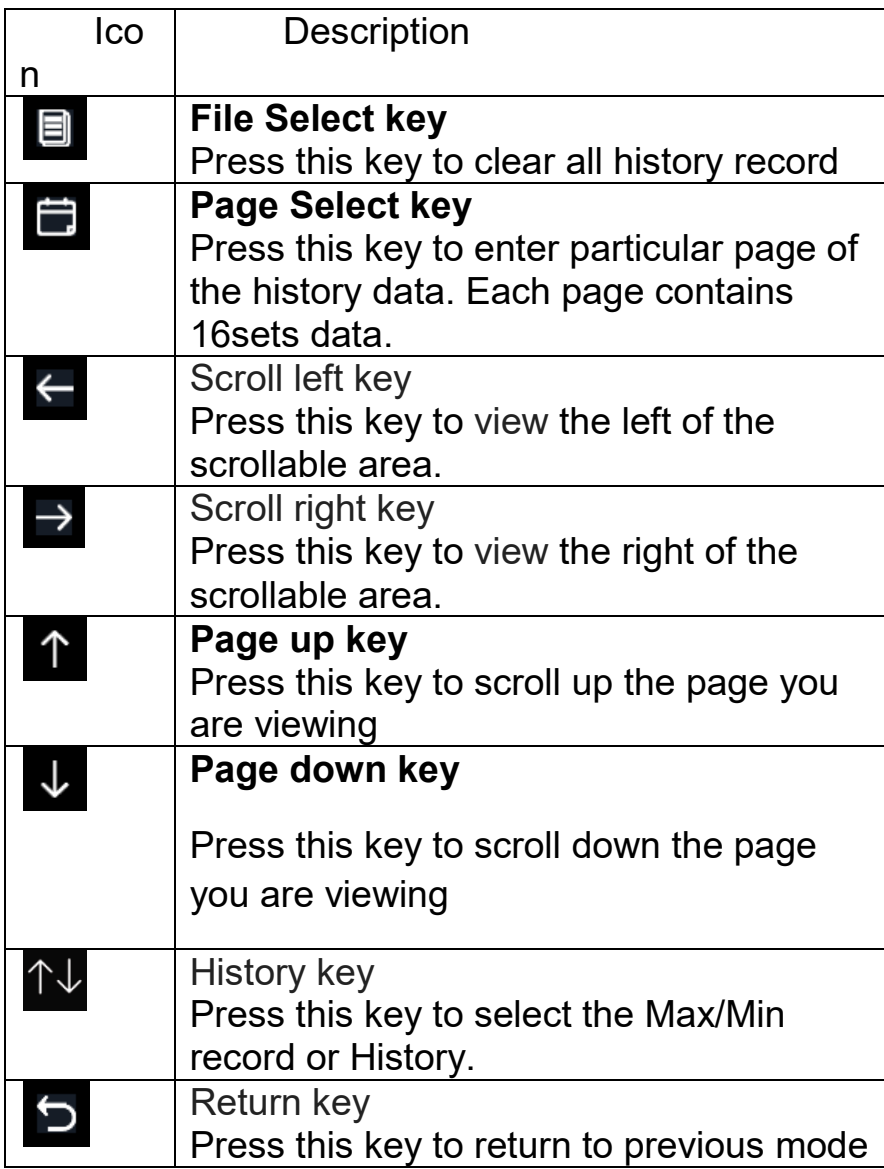

# **Clear the history record**

While in History Record Mode, press  $\blacksquare$  key to popup the Message Box: "Clear the history record?" Press "Yes" to clear all history records saved

on console. Press **Q** or **Q** key to return to History record Mode.

| N <sub>o</sub> | <b>Time</b>       | Indoor<br>Temperature<br>(F) | Indoor<br><b>Humidity</b><br>$(\%)$ |                           | <b>Outdoor</b><br><b>Humidity</b><br>(%) | Dew<br>Point<br>(F) | <b>Feels</b><br>1 ike<br>(F) | Wind<br>(mph) |  |
|----------------|-------------------|------------------------------|-------------------------------------|---------------------------|------------------------------------------|---------------------|------------------------------|---------------|--|
| 2721           | 12/5/2018 AM 513  | 78.4                         | 65                                  | 24.8                      | 54                                       | 10.4                | 24.8                         | 0.0           |  |
| 2722           | 12/5/2018 AM 518  | 78.4                         | 65                                  | 59.0                      | 73.                                      | 50.4                | 59.0                         | nn            |  |
| 2723           | 12/5/2018 AM 523  | 78.4                         | 65                                  | 87.8                      |                                          | 842                 | 111.7                        | 00            |  |
| 2724           | 12/5/2018 AM 528  |                              |                                     |                           | 19                                       | 69.8                | 123.8                        | 00            |  |
| 2725           | 12/5/2018 AM 5:33 |                              |                                     |                           | 39                                       | $-39.3$             | $-22.0$                      | 00            |  |
| 2726           | 12/5/2018 AM 5:38 |                              |                                     |                           | 58                                       | 01                  | 122                          | 00            |  |
| 2727           | 12/5/2018 AM 5:43 |                              |                                     | Clear the history record? | 74                                       | 33.4                | 410                          | 00            |  |
| 2728           | 12/5/2018 AM 5:48 |                              |                                     |                           | 95                                       | 77.2                | 70.8                         | 00            |  |
| 2729           | 12/5/2018 AM 5:52 | Yes                          |                                     | No                        | 24                                       | 67.6                | 113.0                        | 00            |  |
| 2730           | 12/5/2018 AM 5:57 |                              |                                     |                           | 42                                       | ÷                   | $-36.4$                      | 00            |  |
|                |                   |                              |                                     |                           |                                          |                     |                              |               |  |
|                |                   |                              |                                     |                           |                                          |                     |                              |               |  |
|                |                   |                              |                                     |                           |                                          |                     |                              |               |  |
|                |                   |                              |                                     |                           |                                          |                     |                              |               |  |
|                |                   |                              |                                     |                           |                                          |                     |                              |               |  |
|                |                   |                              |                                     |                           |                                          |                     |                              |               |  |
| ᄉ<br>⊕         |                   |                              |                                     |                           |                                          |                     |                              |               |  |

**Clear History Record Screen**

### **View a specific page of history**

While in History Record Mode, press the  $\blacksquare$  key to enter the page selection mode:

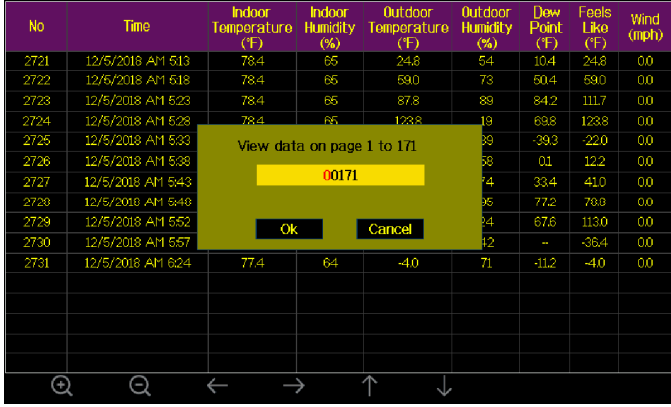

**view a specific page of history Screen**  Press  $\leftarrow$  or  $\rightarrow$  to select a digit in a number, press  $\circledast$  or  $\circledast$  key to change the number. Press  $\hat{I}$  or  $\hat{I}$  to change the activated option field, toggle OK or Cancel then press  $\Omega$  or  $\Omega$  key to confirm.

#### **View Graph**

While in History Record Mode, press the  $\mathbb{R}^{\mathbb{U}}$  key once to enter Graph Mode.

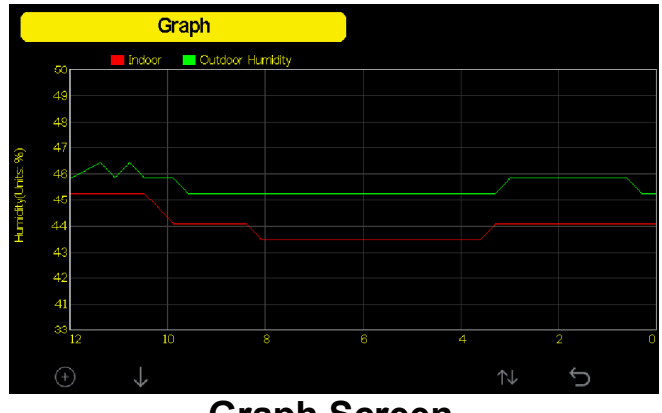

**Graph Screen** 

Press  $\bigoplus$  to shift the data display of 12/24/48/72H. Press  $\bigtriangledown$  to view the graph of the following data:

- Indoor outdoor temperature
- Dew Point and Feels like
- Indoor outdoor humidity
- Wind speed and Gust
- Wind Direction
- UVI
- Solar radiation
- Rainfall hourly and daily
- Barometer (REL & ABS)

### **Setting Mode**

While in normal display, press the  $\overline{\otimes}$  key to enter Setting Mode. You

can select the below sub-mode by pressing the  $\bigotimes^{\!\!\!\! (\!\!\!\!\!\! \bigcirc\! \!\!\!\! \textrm{Q} \!\!\!\!)}$  key

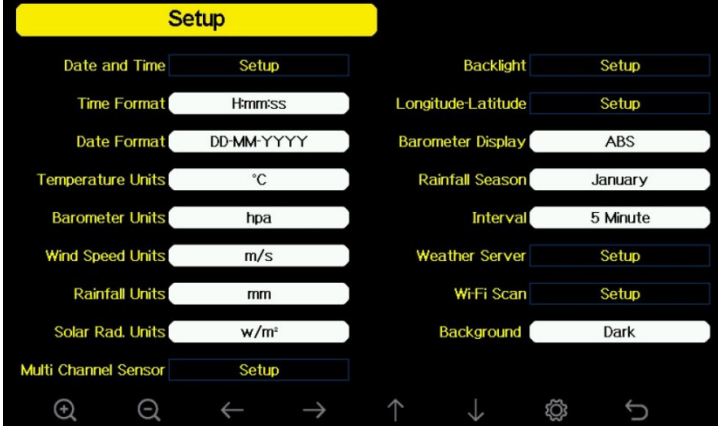

**Setup Menu Screen** 

| lco | <b>Description</b>                           |
|-----|----------------------------------------------|
| n   |                                              |
|     | <b>Select key</b>                            |
|     | Press this key to select the unit or scrolls |
|     | the value                                    |
|     | <b>Select key</b>                            |
|     | Press this key to select the unit or scrolls |
|     | the value.                                   |
|     | Left key                                     |
|     | Press this key to select the set value.      |
|     | <b>Right key</b>                             |
|     | Press this key to select the set value.      |
|     | Up arrow key                                 |
|     | Press this key to change the activated       |

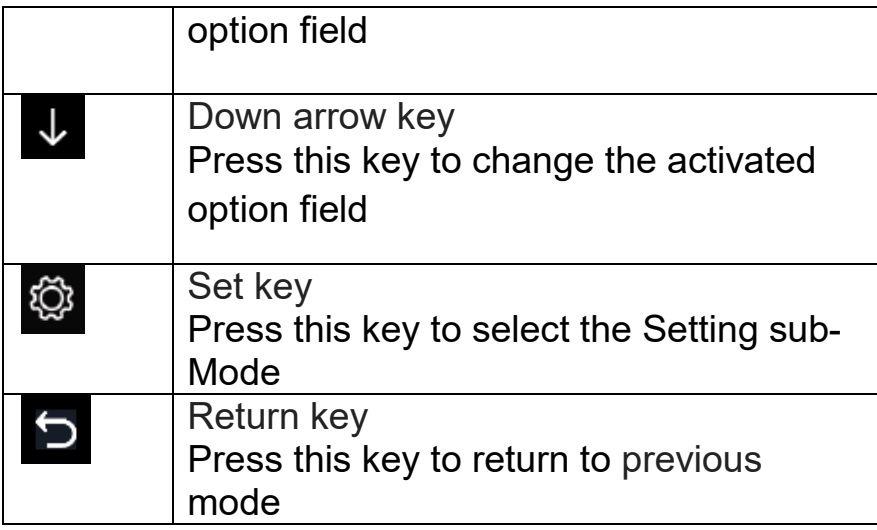

### **Date and Time setting**

While in Menu Setting Mode, press **k** key to select Date and Time Setup field, press **Q** or **Q** key to enter Date and Time Setup mode:

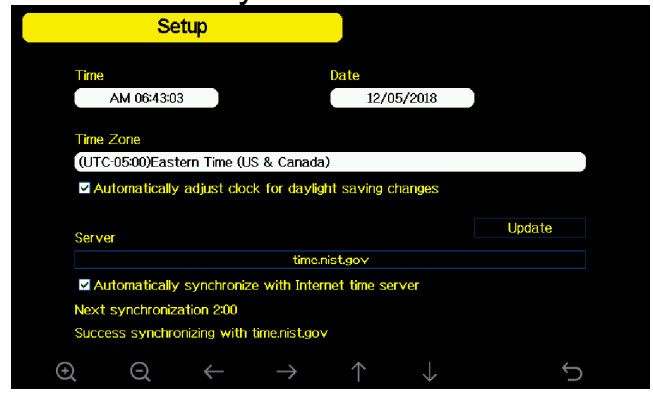

# **Time and date Setup Screen**

1) Time setting (hour/minute/second)

Press  $\overline{\mathbf{v}}$  key to select time setting field, and the hour digit will turn red, press the  $\theta$  or  $\theta$  key to change the hour setting. Press  $\theta$  to set the minute, the minute digit will turn red, press the  $\alpha$  or  $\alpha$  key to change the minute setting. Press  $\overrightarrow{ }$  to set the second, and the second digit will turn red, press the  $\left[\begin{array}{ccc} \bullet & \bullet \\ \bullet & \bullet \end{array}\right]$  key to change the second setting 2) Date setting

Press  $\overline{\mathbf{v}}$  key to select Date setting field, the day digit on focus turns red, press the  $\alpha$  or  $\alpha$  key to change the day setting. Press  $\rightarrow$  to set the month, then month digit focused will turn red, press the  $\circledast$  or  $\circledast$  key to change the month setting. Press  $\overrightarrow{ }$  to set the year, the year digit on focus will turn red, press the  $\Omega$  or  $\Omega$  key to change the year setting 3) Time zone setting

Press  $\overline{\mathbf{v}}$  key to select Time zone setting field, press the  $\overline{\mathbf{e}}$  or  $\overline{\mathbf{e}}$  key to change the time zone setting. Press  $\overline{\mathbf{v}}$  key to select Update field, press the  $\alpha$  or  $\alpha$  key to update the time immediately.

4) Automatically synchronize with internet time server

The time server is time.nist.gov. Press the  $\left[ \begin{matrix} \mathbf{e} \end{matrix} \right]$  or  $\left[ \begin{matrix} \mathbf{e} \end{matrix} \right]$  key to tick" Automatically synchronize with internet time server" and press" update" to synchronize with time server immediately. Console time will be updated at 2:01am automatically when internet access is possible.

# **Time Format setting**

Press <sup>o</sup> to change the time format between hour: minute: second (h:mm:ss), hour: minute: second AM (h:mm:ss AM) and AM hour: minute: second (AM h:mm:ss).

# **Date Format setting**

Press  $\overline{Q}$  to change the time format between DD-MM–YYYY, YYYY-MM- DD and MM-DD-YYYY

# **Temperature unit setting**

Press **Q** to change the temperature units of measure between °F and  $^{\circ}$ C.

# **Barometric unit**

Press <sup>of</sup> to change the temperature units of measure between

inHg, mmHg and hpa

# **Wind speed unit**

Press <sup>o</sup> to change the wind speed units of measure between mph, bft (Beaufort scale), ft/s, m/s, km/h and knot.

# **Rainfall unit**

Press  $\bullet$  to change the rainfall units of measure between in and mm

# **Solar Rad. Unit**

Press <sup>o</sup> to change the solar radiation units of measure between W/m^2,

lux and fc.

#### **Multi Channel Sensor**

In Multi channel sensor Setup Screen, you can rename the sensor or register the sensor again while the sensor lost connection to console display.

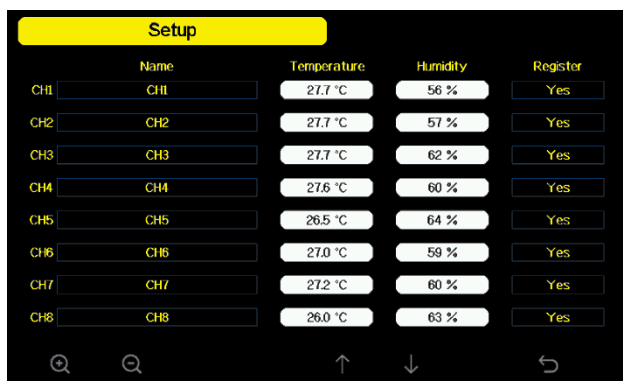

#### **Multi channel sensor Setup Screen**

Press  $\overline{\downarrow}$  or  $\uparrow$  key to select Name setting field, the name on focus turns green, press the  $\left[\begin{matrix} \mathbf{e} & \mathbf{e} \end{matrix}\right]$  key to pop up the keyboard to enter the sensor name. Press  $\left| \begin{matrix} 1 & 1 \\ 1 & 2 \end{matrix} \right|$  to scroll to the character and press  $\epsilon$  to select the character. Press  $\epsilon$  to return to the setup page.

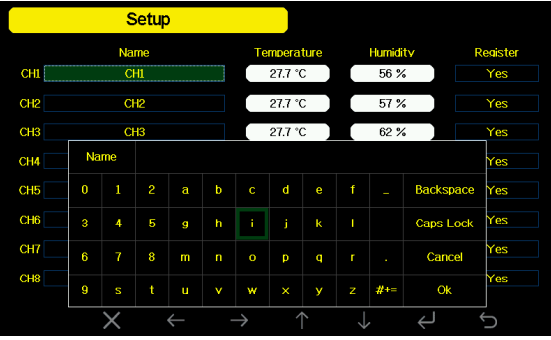

**rename the sensor Screen** 

Press  $\overline{\mathbf{v}}$  or  $\mathbf{\hat{p}}$  key to select Register setting field, press the  $\overline{\mathbf{Q}}$  or  $\overline{\mathbf{Q}}$ key to register the selected sensor

# **Backlight setting**

While in Menu Setting Mode, press  $\overline{\mathbf{v}}$  key to select Backlight Setup field, press  $\bullet$  or  $\bullet$  key to enter backlight Setup mode: AM 06:30  $\odot$ 

**Backlight Setting Screen** 

**Automatic control backlight**: select this option, the backlight will auto turn on and off according the set time

**Turn on the backlight**: set the time of turning on backlight

**Turn off the backlight:** set the time of turning off backlight

**Automatic brightness adjustment**: select this option, the brightness will change according to the light intensity measured from outdoor sensor

**Maximum brightness**: set the maximum brightness while it is the highest light intensity

**Minimum brightness**: set the minimum brightness while it is the weakest light intensity

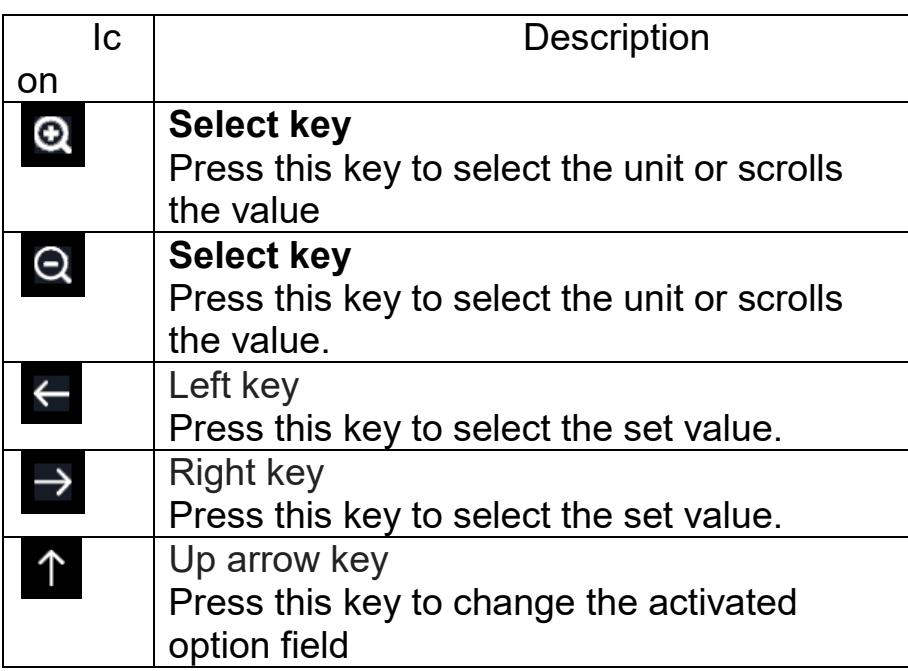

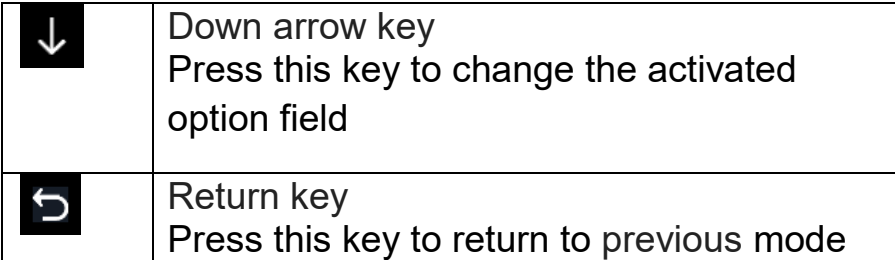

If the auto backlight turn-on time has been set, you can press  $\Box$  key to turn off the backlight within the turn on time. Backlight will turn on again automatically at next turn on time. You can press any key to turn on the backlight for 60s within the turn off time

# **Longitude: Latitude setting**

While in Menu Setting Mode, press  $\overline{\mathbf{v}}$  key to select Longitude: Latitude Setup field, press **Q** or **Q** key to enter Longitude Latitude Setup mode:

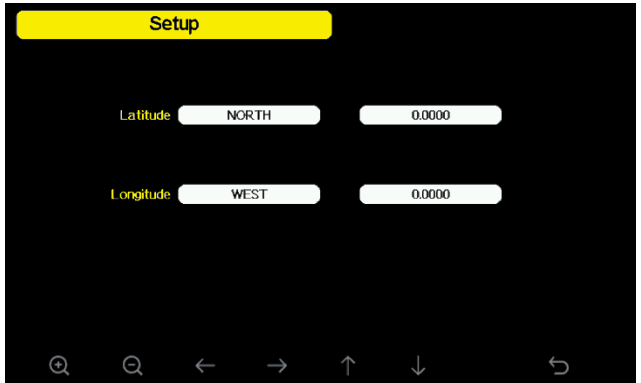

**Longitude and Latitude Setting Screen** 

The sunrise/sunset times will be calculating automatically base on the Longitude and Latitude. Your location GEO info can be found on mobile compass page. Two digits after decimal should be enough for this feature to be working correctly.

# **Barometric display**

Press  $\overline{Q}$  to change the barometer display between REL (relative pressure) and ABS (absolute pressure)

# **Rainfall season (default: January)**

Press **Q** to change the beginning of the rainfall yearly season month. The default is January. Rainfall season influence the annual rainfall

maximum, minimum and total value. When one month was selected, the annual rainfall and annual max/min rainfall were zero clearing at 0:00 of the first day of the selected month.

#### **Storing Interval (1-240minutes Selectable)**

#### **Weather Server**

Your console is capable of sending your sensor data to select internetbased weather services. The supported services are shown in the table below:

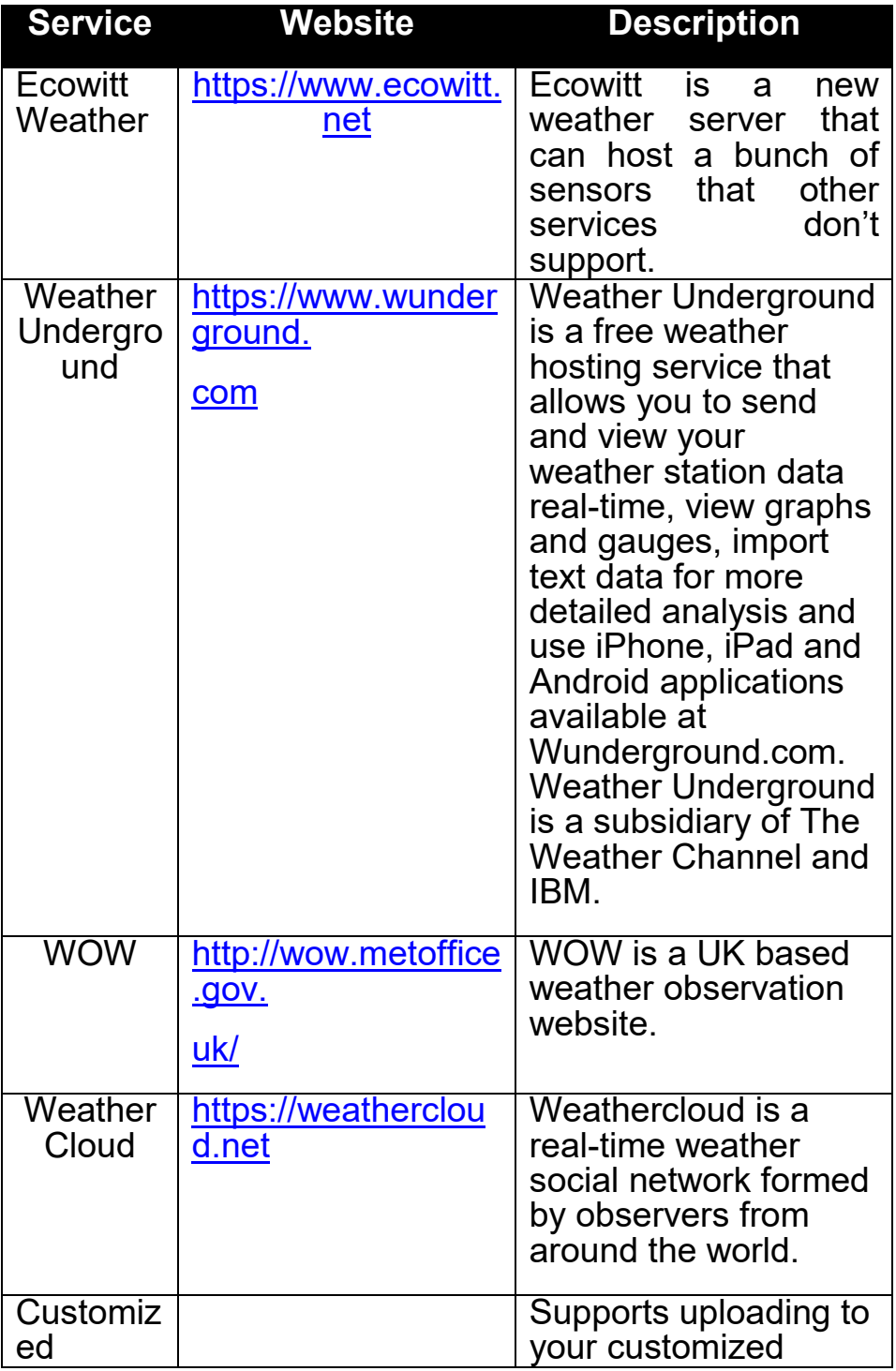

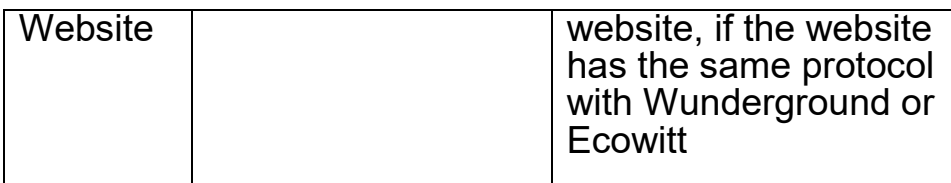

#### **Table: Supported weather services**

**Note:** If you are testing the setup with the outdoor sensor package nearby and indoor, you may want to consider connecting to Wi-Fi, but not yet configuring any of the weather services. The reason is that while indoor the temperatures and humidity recorded by the outdoor sensor, and as reported to the weather service(s) will reflect indoor conditions, and not outdoor conditions. Therefore, they will be incorrect. Furthermore, the rainfall bucket may be tripped during handling, causing rain to register while it may not actually have been raining. One way to prevent this is to follow all instructions, except to use an incorrect password, on purpose! Then, after final outdoor installation, come back and change the password after clearing console history. That will start uploading to the services with a clean slate.

#### **Wunderground server setup**

#### **1) Get the station ID and key/password**

- ① Visit Wunderground.com and select the **Join** link (1) at the top of the page and select the **Free** (2) sign up option. Create an Account Member Sign In ② Select **More | Register Your PWS** (3)  $\mathbf{A}$ ersonal Weather Station Networl ew Buying Guide Register with WU **Step 1: Register Your Station** O
- ③ Click **Send Validation Email** (4). Respond to the validation email from Wunderground.com (it may take a few minutes).
- ④ Select **More | Register Your PWS** (5) again. This time you will be asked details about your weather station. Go ahead and fill out the form

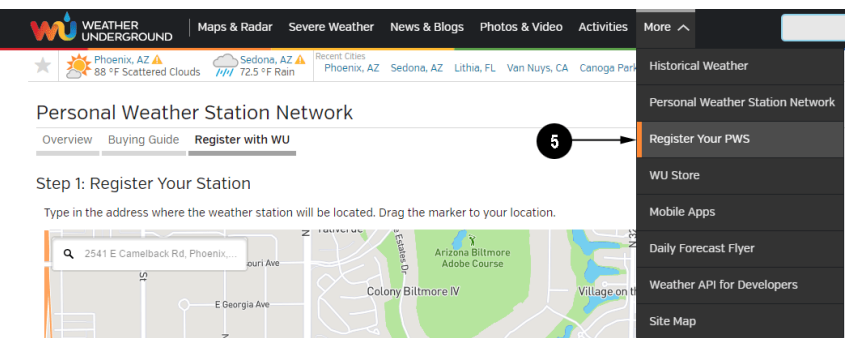

After completing the weather station, you will see something like this:

Congratulations. Your station is now registered with Wunderground! You are almost done. Now go to your weather station software and add the following:

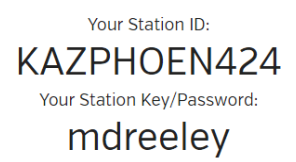

Your station ID will have the form: KSSCCCC###, where K is for USA station (I for international), SS is your state, CCCC is an abbreviation for your city and ### is the station number in that city. In the example above, you see station 424 in the state of Arizona (AZ) in the United States (K).

⑤ Take note of the station ID and key/password and enter it in the Weather Server:

#### **Registration on console display**

Press  $\Theta$  or  $\Theta$  key to enter Weather Server set up mode. The device can be configured to send real-time data to wunderground.com®. Enter the Station ID and Password obtained from Wunderground.com.

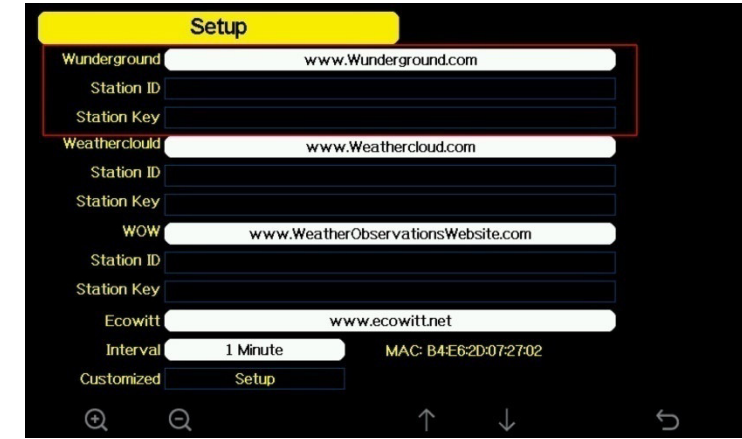

**WU Server setup screen** 

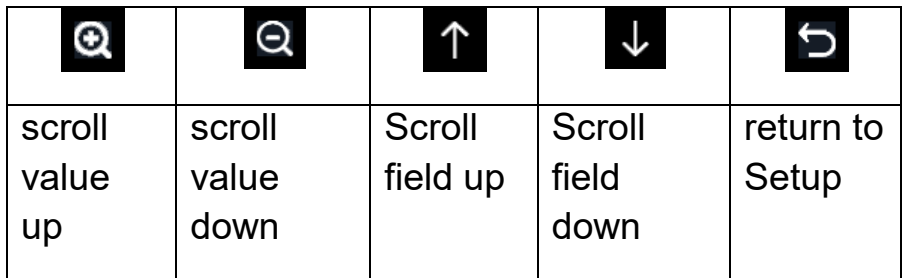

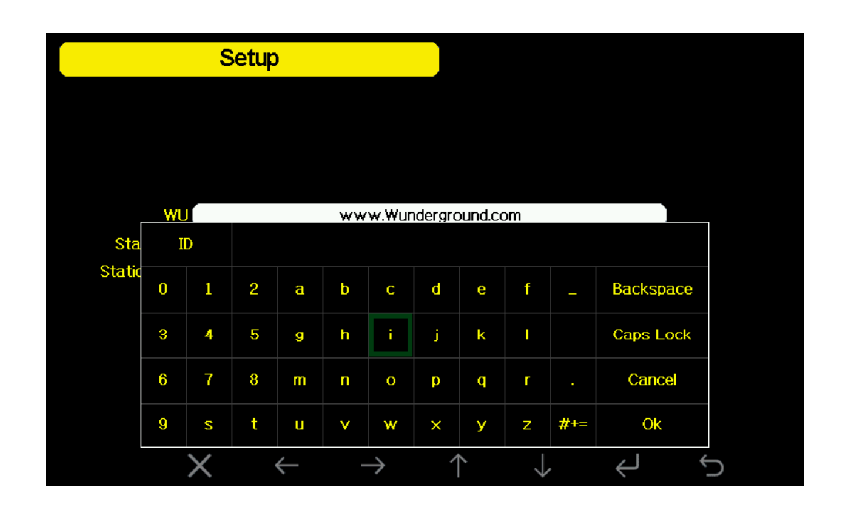

**Set Station ID:** Press **V** to highlight the Station ID. Enter your station ID. Press **Q** to display the keyboard. Press  $\uparrow \downarrow \leftarrow \rightarrow$  to scroll to the character and press  $\leq$  to select the character. Press  $\geq$  to return to the setup the page.

**Set Station Key:** Press **v** to highlight the station key. Enter your password obtained from according weather server. Press **Q** to display the keyboard. Press  $\uparrow \downarrow \leftarrow \rightarrow$  to scroll to the character and press  $\epsilon$  to select the character. Press  $\epsilon$  to return to the setup page.

#### **3)Viewing data on wunderground.com**

The most basic way to observe your weather station's data is by using the wunderground.com web site. You will use a URL like this one, where your station ID replaces the text "STATIONID": http://www.wunderground.com/personal-weatherstation/dashboard?ID=STATIONID

It will show a page such as this, where you can look at today's data and historical data as well:

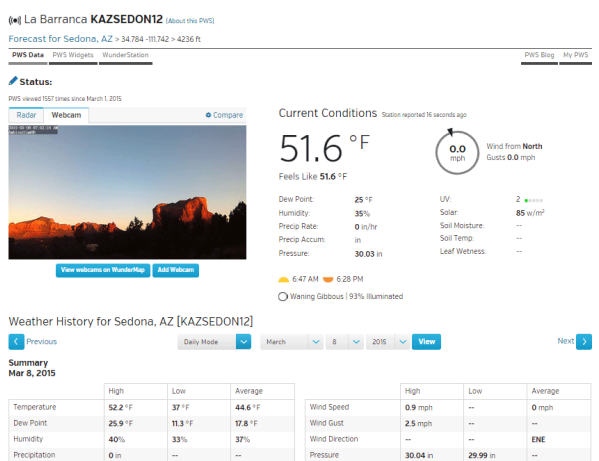

There are also some very useful mobile apps. The URLs provided here go to the Web version of the application pages. You can also find them directly from the iOS or Google Play stores:

 **WunderStation**: iPad application for viewing your station's data and graphs

https://itunes.apple.com/us/app/wunderstation-weather-from-yourneigh

borhood/id906099986

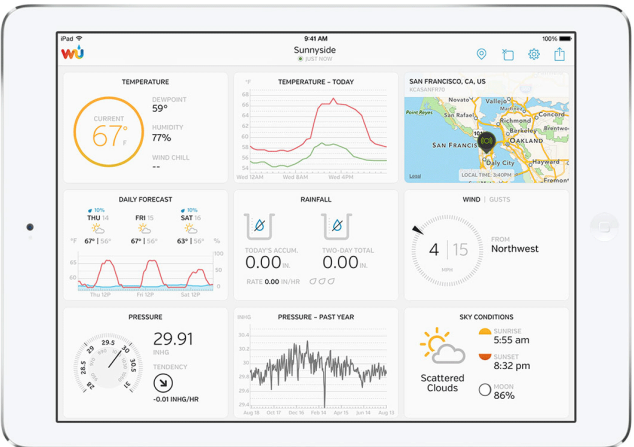

 **WU Storm**: iPad and iPhone application for viewing radar images, animated wind, cloud coverage and detailed forecast, and PWS station and the control of the control of the control of the control of the control of the control of the control of the control of the control of the control of the control of the control of the control of the control of https://itunes.apple.com/us/app/wu https://itunes.apple.com/us/app/wu-storm/id955957721

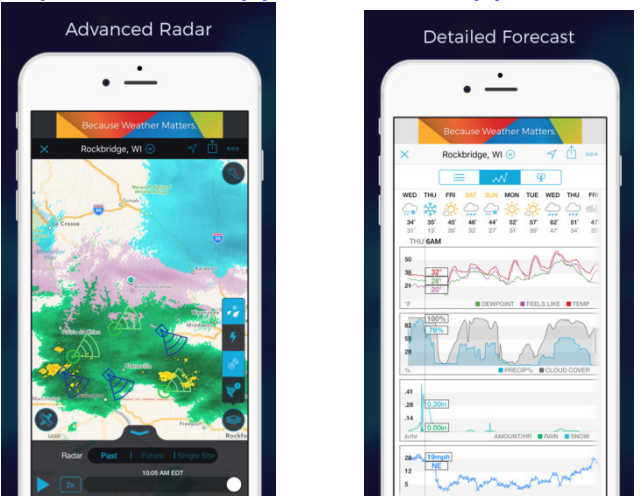

 **Weather Underground: Forecast** : iOS and Android application for forecasts

https://itunes.apple.com/us/app/ https://itunes.apple.com/us/app/weather-undergroundforecast/id486154808 https://play.google.com/store/apps/details?id=com.wunderground.and

roid.weather&hl=en

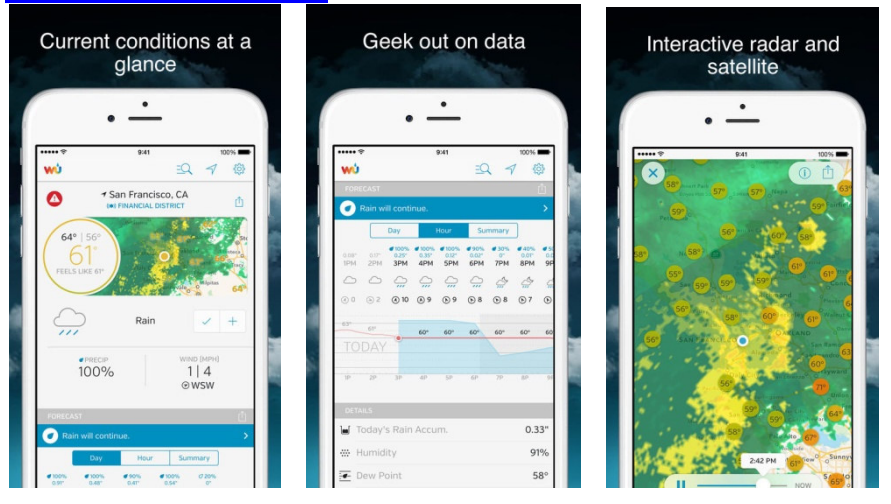

**• PWS Weather Station Monitor**: View weather conditions in your neighborhood, or even right in your own backyard. Connects to wunderground.com

https://itunes.apple.com/us/app/pws https://itunes.apple.com/us/app/pws-weather-station monitor/id7137059 29

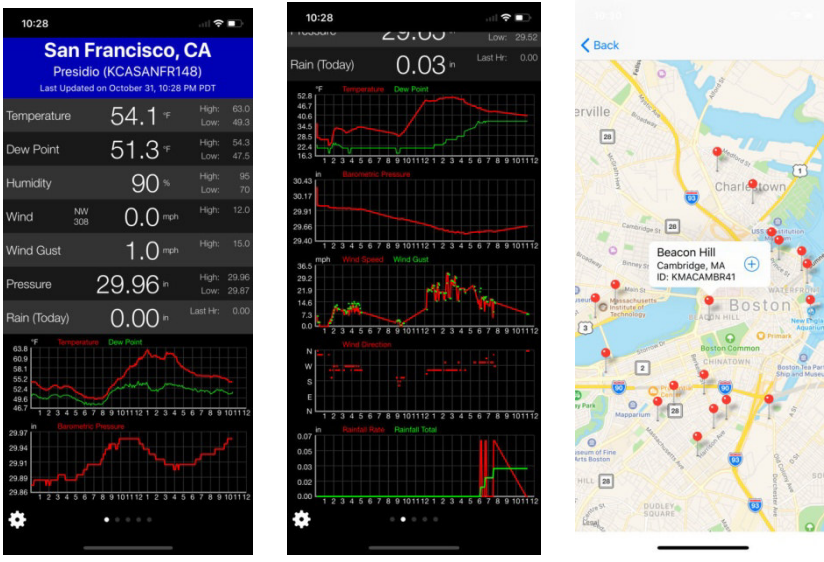

### **Weathercloud server setup**

To register with Weathercloud follow these steps:

1) Visit weathercloud.net and enter a Username, Email and Password to

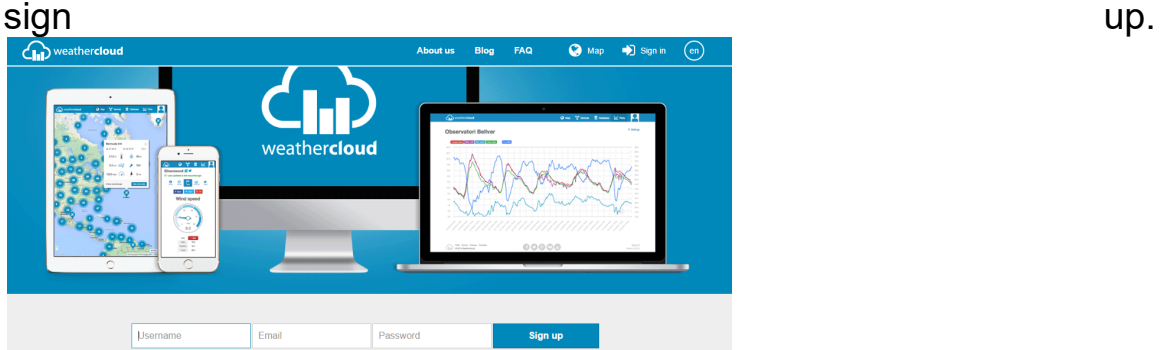

- 2) Respond to the validation email from Weathercloud (it may take a few minutes).
- 3) You will then be prompted to add a device/ Select "Create device" and enter your station's information:

You have no devices.  $\bullet$  Create device

- 4) After registering your station, take note of the "Weathercloud ID" and "Key" presented to you.
- 5) Enter these values in the **Weather Server**:

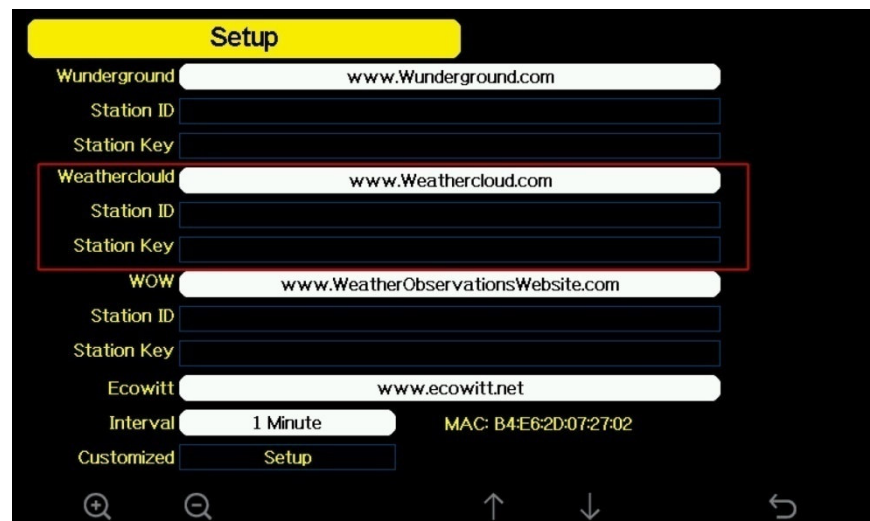

**Figure 31: : Weathercloud Server setup screen**

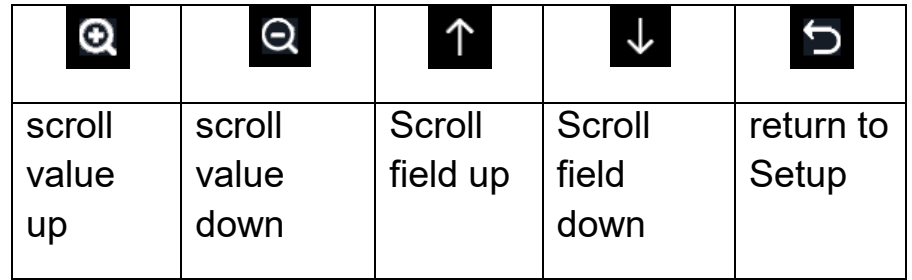

#### **Weather Observations Website (WOW) (WOW) server setup**

To have your weather station upload data to the Met Office's WOW site you will need to complete the following steps:

1) Sign Up with WOW

Navigate your browser to http://wow.metoffice.gov.uk</u>. On the top-right side of the resulting page you will see menu options. Click "Sign Up"

You will be presented with the screen below where you will choose to either create a new account or use an already existing account. Click the desired option.

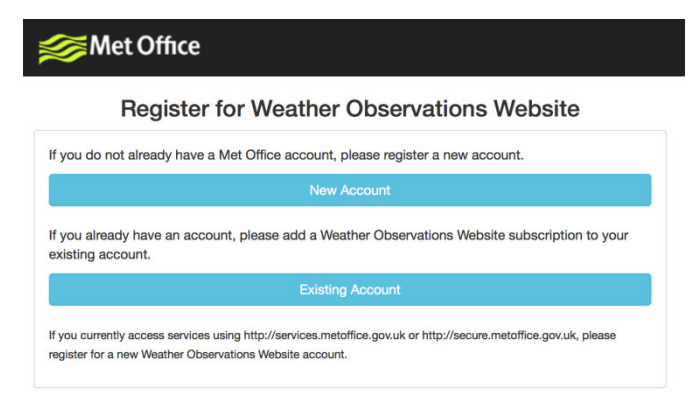

If you chose "New Account" you will be presented with a form to fill out:

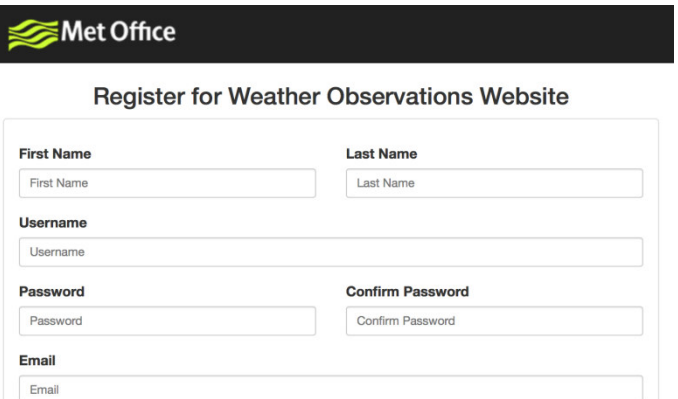

The actual form is longer, but all questions should be self-explanatory. Complete and submit the form. You will receive the following notice on completion:

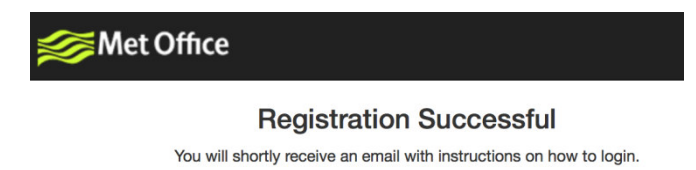

#### 2) Confirm your email with WOW

Respond to the validation email from W WOW(it may take a few minutes).

3) Login to WOW

Follow instructions on the screen and login to the site.

#### 4) Create/Set up a new WOW site

Once you are logged in you will need to create a new WOW site. "Sites" are the means by which WOW organizes weather data the you contribute. Basically, WOW builds a personal web site for your weather station. Associated with the web site is two items you w will need to allow uploading of data: You will receive the follow<br>
yistration Successful<br>
ceive an email with instructions on how to login.<br>
/<br>
/<br>
Om WOW (it may take a fe<br>
and login to the site.<br>
te<br>
need to create a new WO<br>
WV organizes weather<br>
is a persona

**Site ID:** This is an arbitrary number that is used to distinguish your site from another. This number appears (in brackets) next to or underneath the name of your site on the site information page, for example: 6a571450-df53-e611-9401 9401-0003ff5987fd

**Authentication Key:** This is a 6 6-digit number that is used to ensure data is coming from you and not another user.

Begin setting up a new site by clicking "Enter a Site":

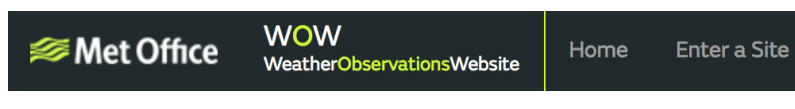

You will be presented with a form where you detail your station's location and a bunch of other settings related to how you wish the site to operate. After you complete the setup, you should see:

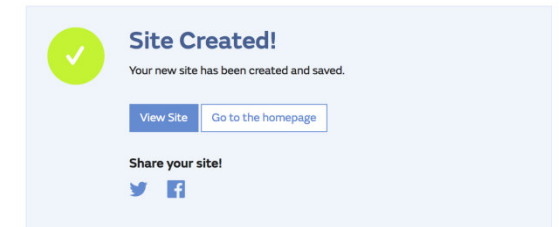

Make sure you are (still) logged in to the WOW site. Login as necessary. Now click on "My Sites" in the navigation bar at the top. If you have only 1 site, you will now be shown its page. If you have multiple, you will have to choose the correct one first. On this page, on the right side you will find the site id just below the map:

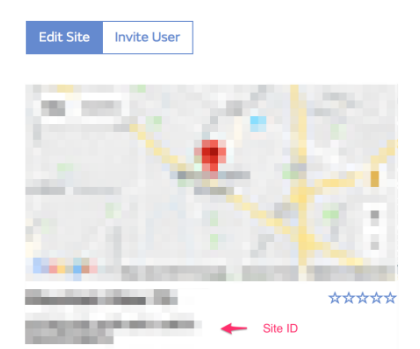

You will also need to establish a unique 6 digits PIN code that you should keep secret. It is the "Authentication Key." Setup this number by clicking on "Edit Site") and filling out the with a 6 6-digit number of your choice: n bar at the top. If you have only<br>f you have multiple, you will have<br>page, on the right side you will<br>space on the right side you will<br>space on the right side you will<br>space of the upload<br>ation Key." Setup this number of

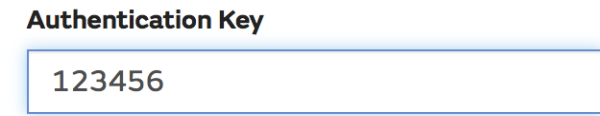

You will need both "Site ID" and "Authentication Key" to setup configuration for WOW in the **Weather Server**.

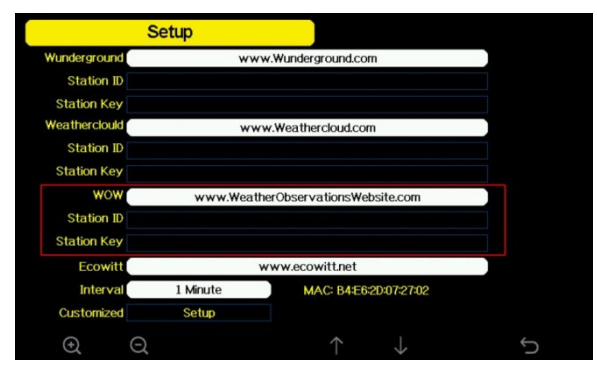

**Figure 32: WOW Server setup screen** 

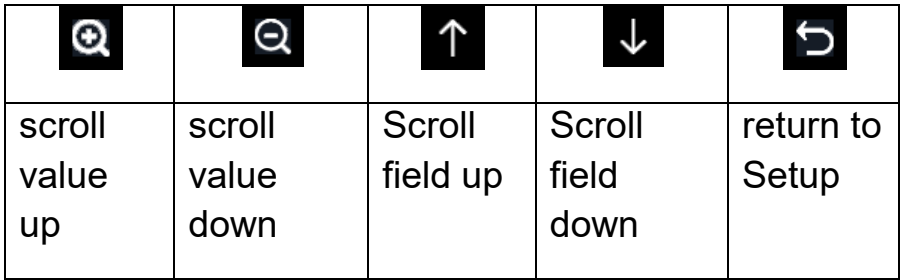

#### **Ecowitt.net server setup**

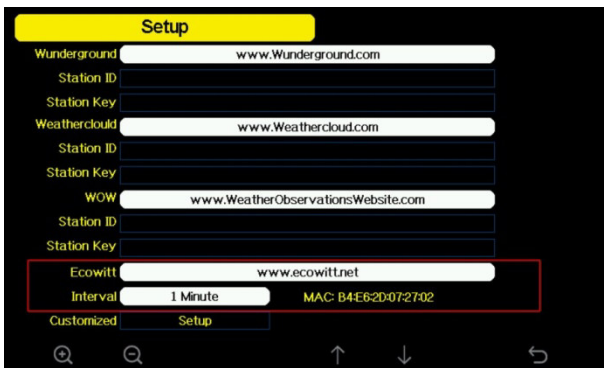

**Figure 33: Ecowitt Server setup screen** 

| scroll<br>value<br>up | scroll<br>value<br>down | Scroll<br>field up | Scroll<br>field<br>down | return to<br>Setup |
|-----------------------|-------------------------|--------------------|-------------------------|--------------------|

To register with Ecowitt follow these steps:

- 1) Visit ecowitt.net and enter Email and Password to sign up.
- 2) Press the upper left menu button and select Devices. Press Add Device and input all the information needed, press save. MAC address found on Ecowitt Server setup screen (**Fehler! Verweisquelle konnte nicht gefunden werden.**), Note that this is an example only and your MAC address will be different.

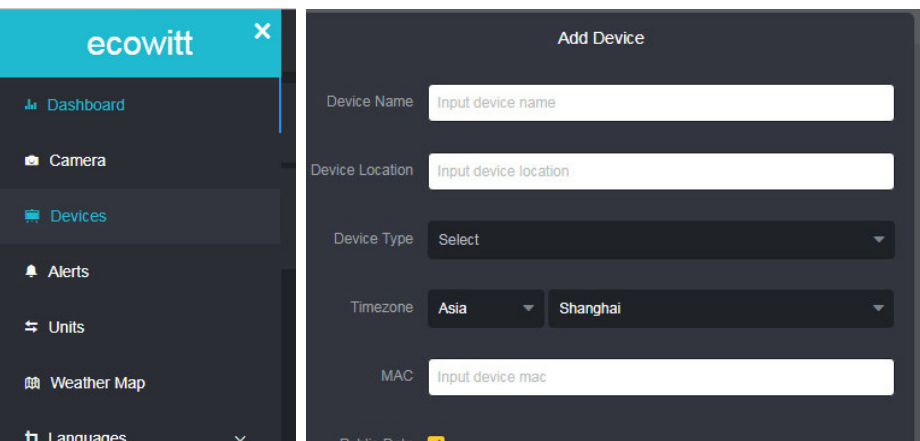

Note: When select device address on map, please wait till the map display before select your address.

Note: Please put in the correct time zone to get the correct time. Because the time will be updated to internet time automatically while WIFI connection.

Once registered, select the dashboard to view your data, as shown below:

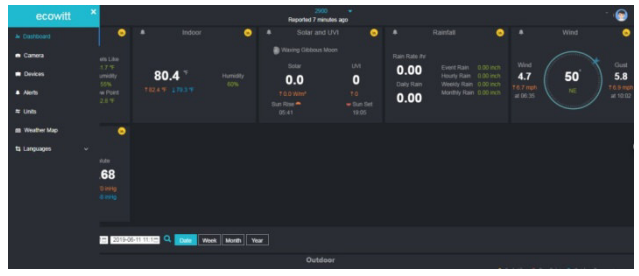

Ecowitt.net is a responsive design and mobile friendly. Simply open your mobile devices web browser, browse to ecowitt.net, and bookmark your dashboard for quick access.

#### **Customized server setup**

For highly experienced users, it offers the option to send data to the user's own server. Press the "setup" button to enter Customized setup screen,

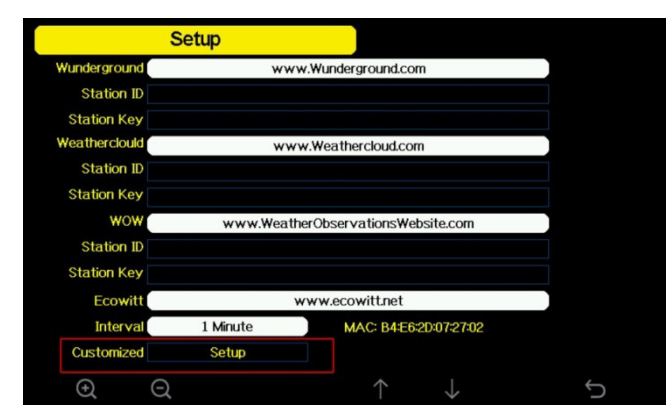

**Server setup screen** 

Select Enable button and select the protocol type. The website should has the same protocol with Wunderground or Ecowitt. Input all the information needed.

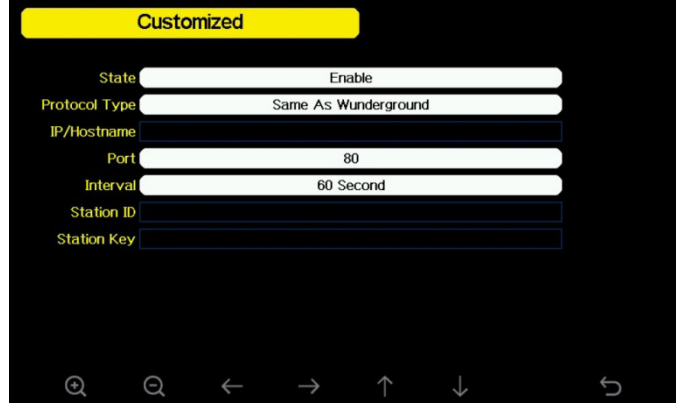

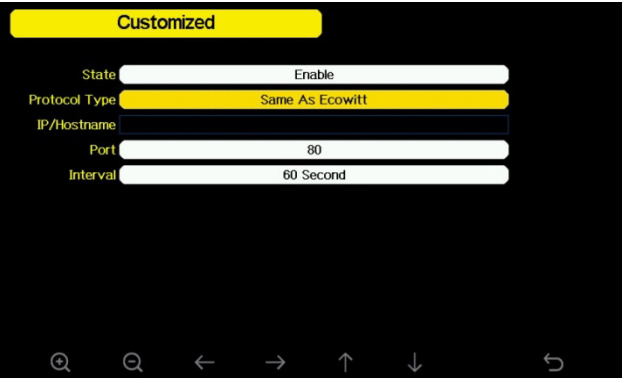

#### **Wi-Fi scan**

| Select Wi-Fi Network                    |          |          |   |   |   |         |    |   |   |        |                  |     |
|-----------------------------------------|----------|----------|---|---|---|---------|----|---|---|--------|------------------|-----|
| <b>Hidden SSID</b><br>Setup             |          |          |   |   |   |         |    |   |   |        |                  |     |
| T900-OST<br>Connected                   |          |          |   |   |   |         |    |   |   |        |                  | аľ  |
| OST_Engineering<br><b>Not Connected</b> |          |          |   |   |   |         |    |   |   | ыl     |                  |     |
| ChinaNet-M8C8<br>Not Connected          |          |          |   |   |   |         |    |   |   |        | al               |     |
| Not Connected<br><b>NEWcompark</b>      |          |          |   |   |   |         |    |   |   | al.    |                  |     |
| <b>Goddess</b>                          |          | Password |   |   |   |         |    |   |   | .al    |                  |     |
| YNMM369                                 | $\bf{0}$ | 1        | 2 | a | ь | c       | d  | ē | f | ı      | <b>Backspace</b> | J۱. |
| BDF_03_TP.                              | з        | 4        | Б | g | h | î.      | Ĵ. | k | п |        | <b>Caps Lock</b> | J۱. |
| betta                                   |          |          |   |   |   |         |    |   |   |        |                  | J۱. |
| 5075                                    | 6        | 7        | 8 | m | п | $\circ$ | p  | q | г | ÷      | Cancel           | al. |
| <b>NEW</b>                              | 9        | s        | ŧ | u | v | w       | ×  | У | z | $#+ =$ | Ok               | лl  |
|                                         |          |          |   |   |   |         |    |   |   |        |                  |     |

**Select Wi-Fi Network Screen** 

Press  $\uparrow$  or  $\downarrow$  key to select the Wi-Fi network. Press  $\leftrightarrow$  key to confirm and enter the password. Press  $\bigcirc$  key to return to normal display mode. It is possible that your network is not listed when Wi-Fi Scan is performed. Press **D**button and restart Wi-Fi Scan, this will usually solve the problem.

Only after connect to WLAN you can upload the data to weather website. If the Wi-Fi network connects successfully, the icon **will will show on the left top of the console display.** If the data upload to

Wunderground.com successfully, the icon **W** will show on **the left top of the console display**.

If the Wi-Fi network you would like to connect is with a hidden SSID, please follow below steps to connect:

1) Press  $\uparrow \downarrow$  to select Hidden SSID setup, and press  $\leftarrow$  key directly to enter.

2). Press  $\overline{\mathbf{v}}$  to highlight the SSID. Press  $\overline{\mathbf{v}}$  to display the keyboard and enter your SSID. Press  $\uparrow \downarrow \leftarrow \rightarrow$  to scroll to the character and press  $\epsilon$  to enter the character. Press  $\epsilon$  to return to the setup page.

3). Press  $\overline{\mathbf{v}}$  to highlight the Password. Press  $\overline{\mathbf{v}}$  to display the

keyboard and start to enter your password.. Press  $\uparrow \downarrow \leftarrow \rightarrow$  to

scroll to the character and press  $\epsilon$  to enter the character. Press  $\epsilon$  to return to the setup page.

4). Press **that** to highlight the "OK" button beside "Connect" to start connecting.

After connected successfully, the status will display" Connected".

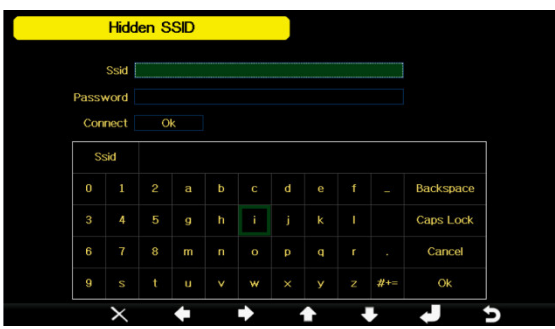

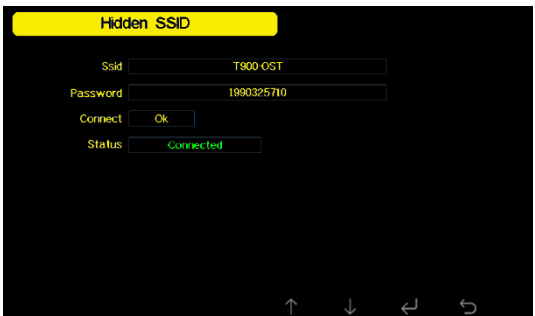

## **Background**

While in Menu Setting Mode, press **k** key to select Background Setup field, press  $\overline{Q}$  or  $\overline{Q}$  key to choose between dark background display and light background display

# **3.11 Alarm Setting Mode**

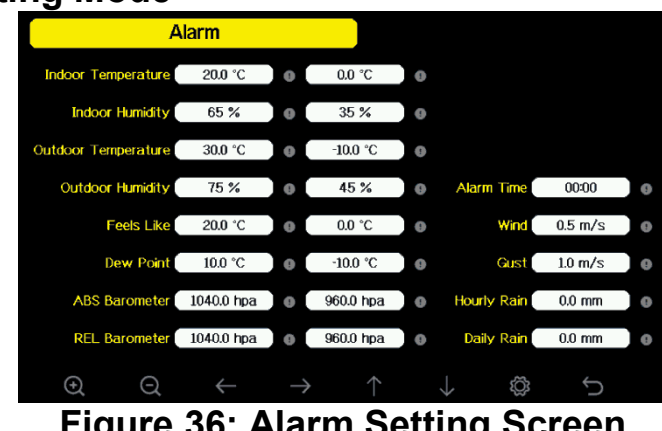

**Figure 36: Alarm Setting Screen** 

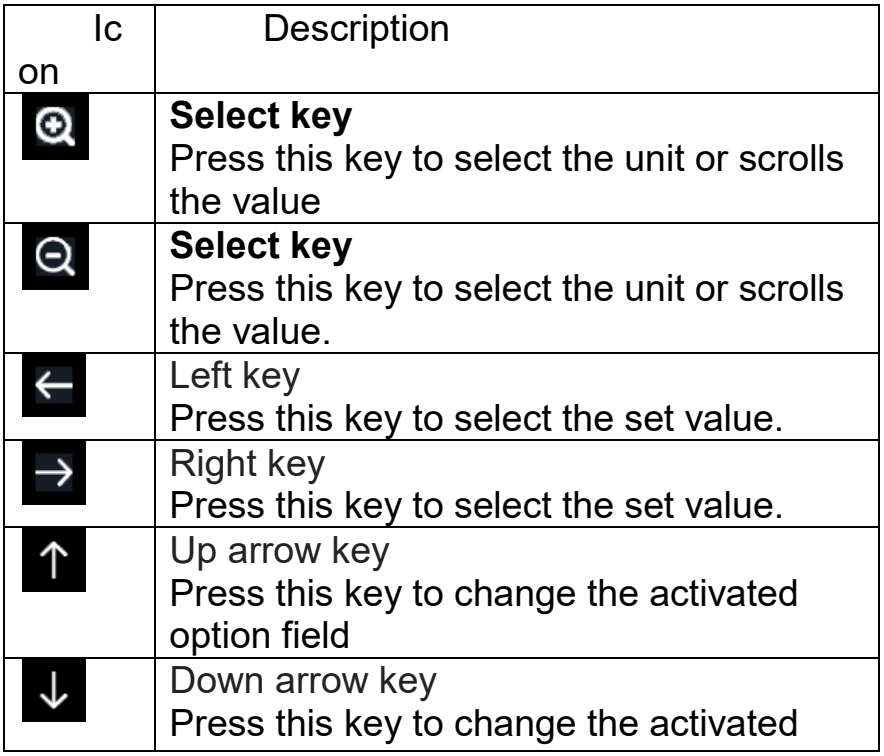

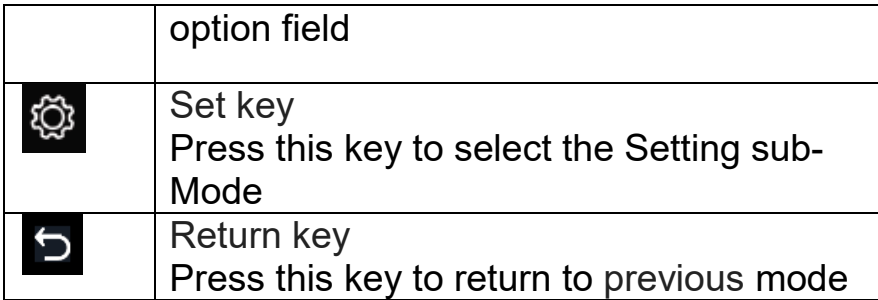

The first row is high alarm value and the second row is low alarm value. When weather alarm condition has been triggered, that particular alarm will sound for 120 second and the corresponding icon will flash until the weather condition doesn't meet the user set level. Press any key to mute the alarm.

#### **Calibration Mode**

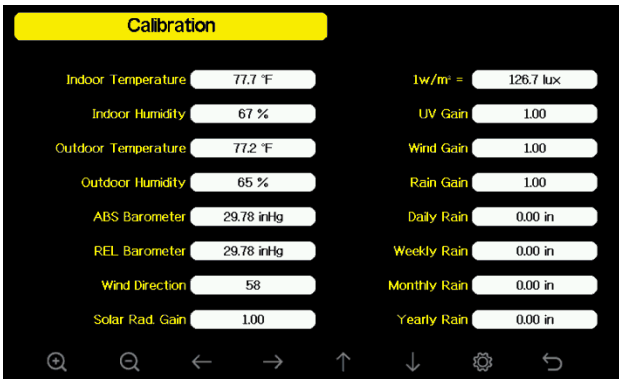

#### **Figure 37: Calibraton Setting Screen**

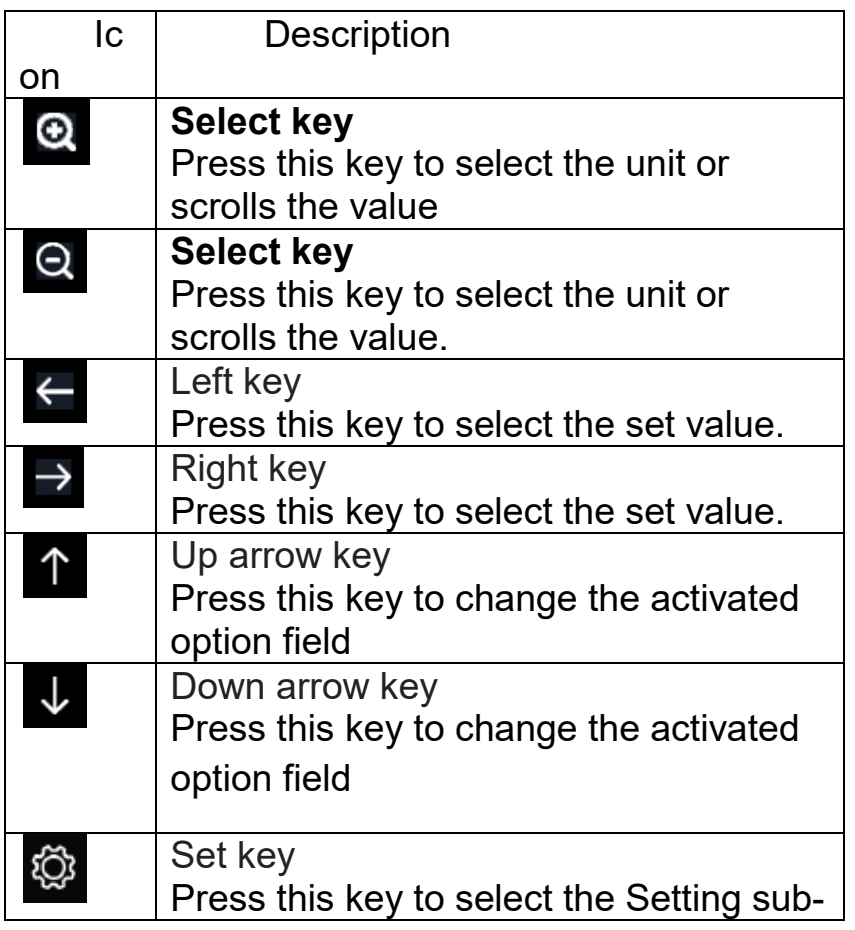

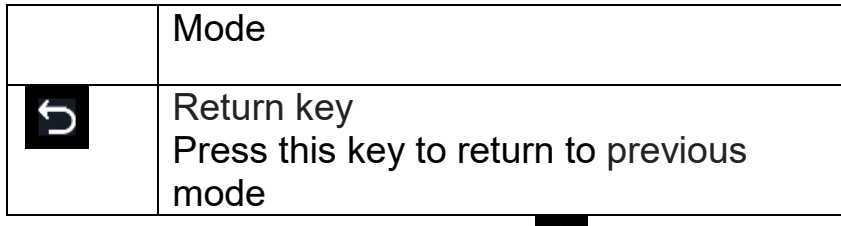

To adjust the parameter, press  $\blacktriangleright$  to scroll to the parameter you wish to change. Press  $\overrightarrow{=}$  to highlight the sign (positive vs. negative, if applicable) and significant digit. Press  $\alpha$  or  $\alpha$  to change the calibrated value.

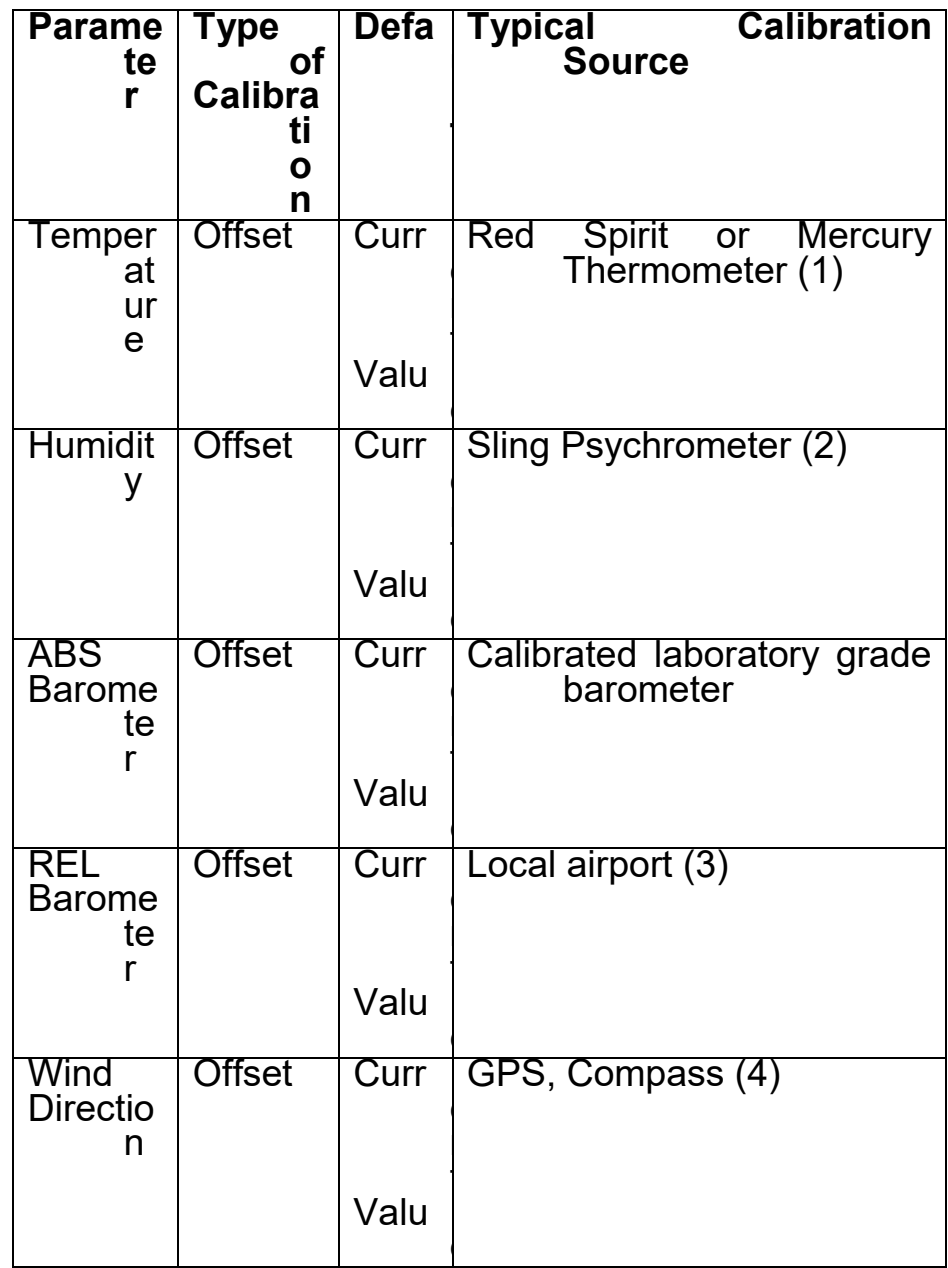

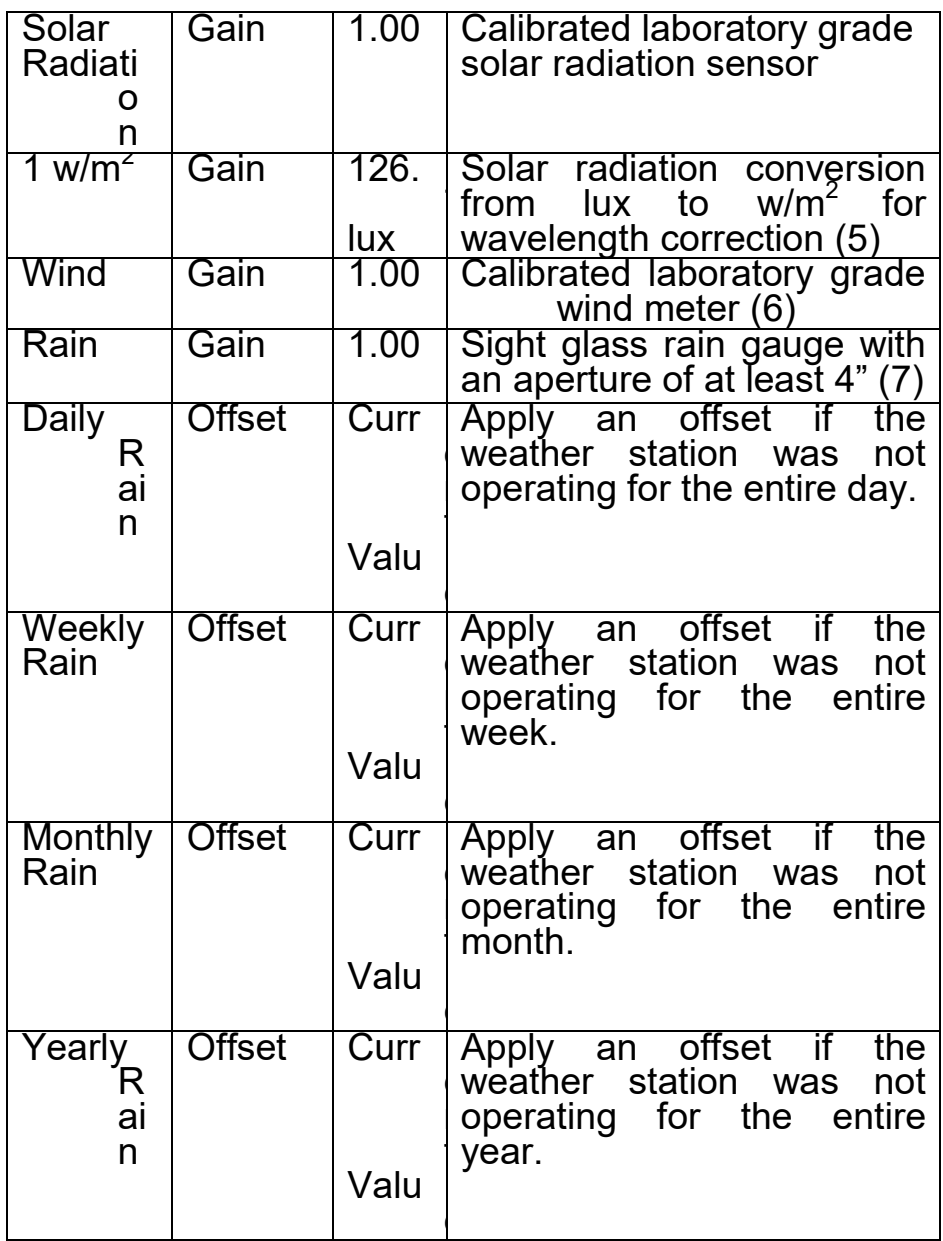

(1) Temperature errors can occur when a sensor is placed too close to a heat source (such as a building structure, the ground or trees).

To calibrate temperature, we recommend a mercury or red spirit (fluid) thermometer. Bi-metal (dial) and digital thermometers (from other weather stations) are not a good source and have their own margin of error. Using a local weather station in your area is also a poor source due to changes in location, timing (airport weather stations are only updated once per hour) and possible calibration errors (many official weather stations are not properly installed and calibrated).

Place the sensor in a shaded, controlled environment next to the fluid thermometer, and allow the sensor to stabilize for 3 hours. Compare this temperature to the fluid thermometer and adjust the console to match the fluid thermometer.

(2) Humidity is a difficult parameter to measure electronically and drifts over time due to contamination. In addition, location has an adverse affect on humidity readings (installation over dirt vs. lawn for example).

Official stations recalibrate or replace humidity sensors on a yearly basis. Due to manufacturing tolerances, the humidity is accurate to ± 5%. To improve this accuracy, the indoor and outdoor humidity can be calibrated using an accurate source, such as a sling psychrometer.

(3) The display console displays two different pressures: absolute (measured) and relative (corrected to sea-level).

To compare pressure conditions from one location to another, meteorologists correct pressure to sea-level conditions. Because the air pressure decreases as you rise in altitude, the sea-level corrected pressure (the pressure your location would be at if located at sea-level) is generally higher than your measured pressure.

Thus, your absolute pressure may read 28.62 inHg (969 mb) at an altitude of 1000 feet (305 m), but the relative pressure is 30.00 inHg (1016 mb).

The standard sea-level pressure is 29.92 in Hg (1013 mb). This is the average sea-level pressure around the world. Relative pressure measurements greater than 29.92 inHg (1013 mb) are considered high pressure and relative pressure measurements less than 29.92 inHg are considered low pressure.

To determine the relative pressure for your location, locate an official reporting station near you (the internet is the best source for real time barometer conditions, such as Weather.com or Wunderground.com), and set your weather station to match the official reporting station.

- (4) Only use this if you improperly installed the weather station sensor array, and did not point the direction reference to true north.
- (5) The default conversion factor based on the wavelength for bright

sunlight is 126.7 lux /  $w/m^2$ . This variable can be adjusted by photovoltaic experts based on the light wavelength of interest, but for most weather station owners, is accurate for typical applications, such as calculating evapotransporation and solar panel efficiency.

(6) Wind speed is the most sensitive to installation constraints. The rule of thumb for properly installing a wind speed sensor is 4 x the distance of the tallest obstruction. For example, if your house is 20' tall and you mount the sensor on a 5' pole: Distance =  $4 \times (20 - 5)' = 60'$  or =  $4 \times (6.10 - 1.52) = 18.32$ m.

Many installations are not perfect and installing the weather station on a roof can be difficult. Thus, you can calibrate for this error with a wind speed multiplier.

In addition to the installation challenges, wind cup bearings (moving parts) wear over time.

Without a calibrated source, wind speed can be difficult to measure. We recommend using a calibrated wind meter (not included) and a constant speed, high speed fan.

(7) The rain collector is calibrated at the factory based on the funnel diameter. The bucket tips every 0.01" or 0.1m of rain (referred to as resolution). The accumulated rainfall can be compared to a sight glass rain gauge with an aperture of at least 4" or 0.1m. Make sure you periodically clean the rain gauge funnel.

**Note:** The purpose of calibration is to fine tune or correct for any sensor error associated with the devices margin of error. Errors can occur due to electronic variation (example, the temperature sensor is a resistive thermal device or RTD, the humidity sensor is a capacitance device), mechanical variation, or degradation (wearing of moving parts, contamination of sensors).

Calibration is only useful if you have a known calibrated source you can compare it against, and is optional. This section discusses practices, procedures and sources for sensor calibration to reduce manufacturing and degradation errors. Do not compare your readings obtained from sources such as the internet, radio, television or newspapers. The purpose of your weather station is to measure conditions of your surroundings, which vary significantly from location to location.

**NOTE:** UV Calibration MUST be performed every 2 to 3 months to improve results. Over time, UV Index may alter results based on bright and strong sunlight conditions. This is why diligent UV Calibration is recommended.

#### **Factory reset**

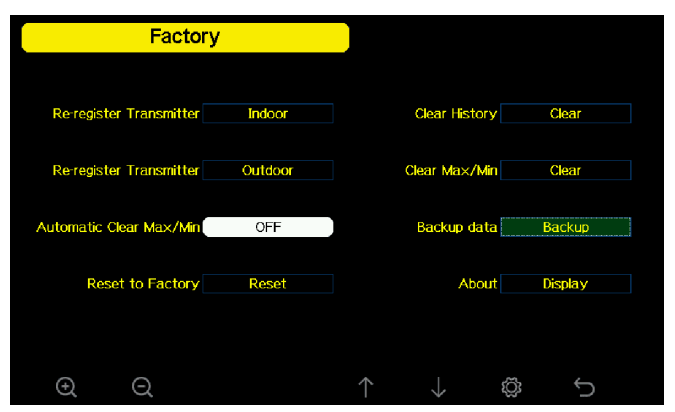

**Factory Reset Screen** 

### **Re-register indoor transmitter**

Press  $\uparrow$  or  $\downarrow$  key to select re-register indoor transmitter. Press  $\bullet$  or

key to popup the Message Box "Register a new indoor transmitter?"

Press  $\uparrow$  or  $\downarrow$  to select Yes or No. Press the  $\bullet$  or  $\circ$  key to confirm the selection.

#### **Re-register outdoor transmitter**

Please reference section 5.13.1. Procedures and settings are similar to re-register indoor transmitter

# **Automatic Clear Max/Min**

To turn on/off automatically clear Max/Min record at 0:00hr every day.

Press  $\uparrow$  or  $\downarrow$  key to select Automatic clear Max/Min. Press  $\circledast$  or  $\circledast$ key to switch on/off.

When it is selected with ON option, min/max will be presented as daily min/max, and with OFF option selected, it is for history min/max record.

# **Reset to Factory**

Press  $\uparrow$  or  $\downarrow$  key to select Reset to Factory. Press  $\circledast$  or  $\circledast$  key to

popup the Message Box "Reset to factory default?" Press  $\bigwedge^{\bullet}$  or  $\bigvee^{\bullet}$  to

select Yes or No. Press the  $\alpha$  or  $\alpha$  key to confirm the selection.

#### **Clear History**

Press  $\uparrow$  or  $\downarrow$  key to select Clear History. Press  $\circledcirc$  or  $\circledcirc$  key to popup the Message Box "Clear the history record?" Press  $\bullet$  or  $\bullet$  to select Yes or No. Press the  $\alpha$  or  $\alpha$  key to confirm the selection.

### **Clear Max/Min**

Press  $\uparrow$  or  $\downarrow$  key to select Clear Max/Min. Press  $\circledcirc$  or  $\circledcirc$  key to popup the Message Box "Clear the max/min record?" Press  $\Upsilon$  or  $\Upsilon$  to select Yes or No. Press the  $\bullet$  or  $\bullet$  key to confirm the selection.

#### **Backup data**

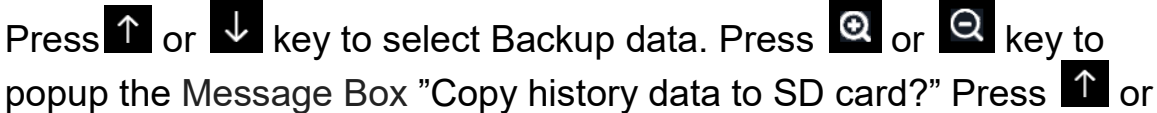

 $\overline{\mathbf{t}}$  to select OK or Cancel. Press the  $\overline{\mathbf{e}}$  or  $\overline{\mathbf{e}}$  key to confirm the selection.

Note: You need to insert a SD card(not included) into the console before using this function.

# **Other Console Functions**

#### **Beaufort Wind Force Scale**

If you have selected the use of Beaufort wind speed units, you can use the table below for reference. The Beaufort scale is based on qualitative wind conditions and how they would affect a ship's (frigate) sails (so yes, it is an "old" standard). It is therefore less precise than the other scales but is still in use in various locales.

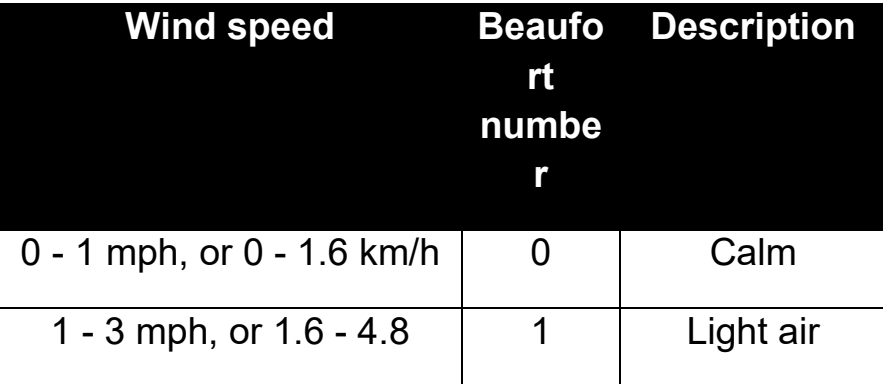

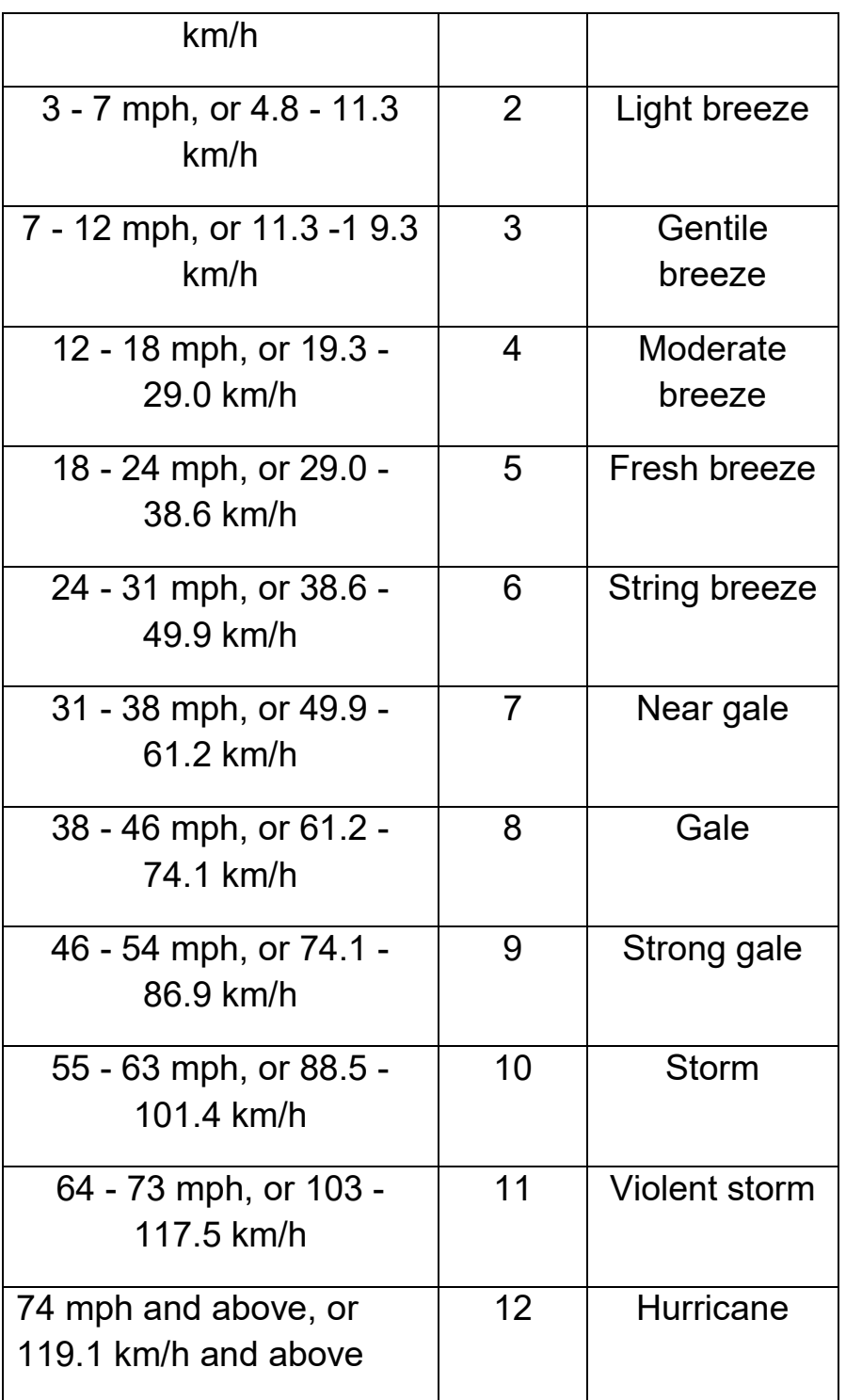

#### **Table 1: Beaufort wind force scale**

#### **Weather Forecasting**

The five weather icons are Sunny, Partly Cloudy, Cloudy, Rainy and Stormy.

The forecast icon is based on the rate of change of barometric pressure. Please allow at least **one month** for the weather station to learn the barometric pressure over time.

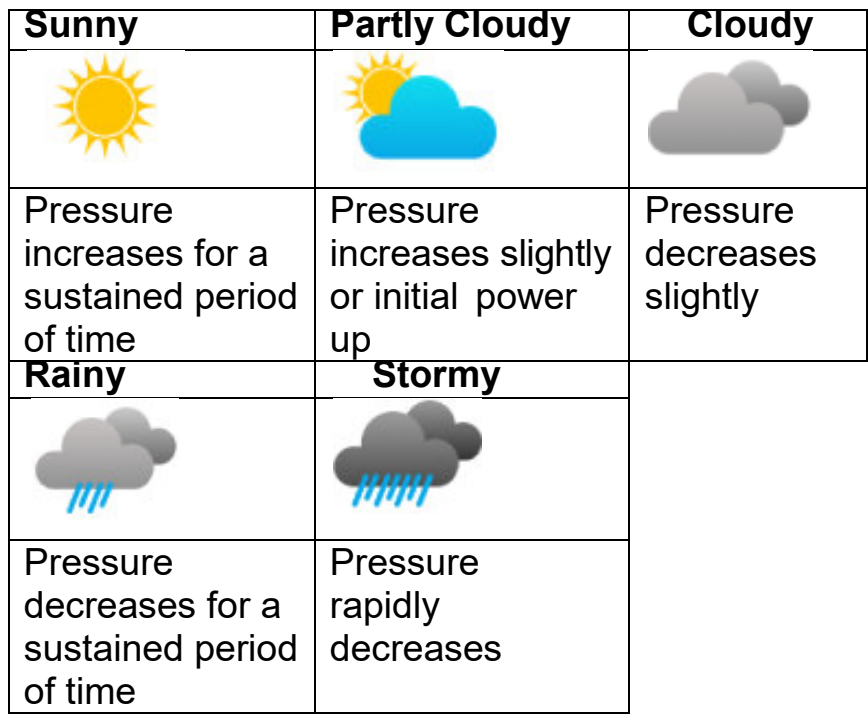

# **Lightning Alert**

The lightning icon  $\overline{\mathscr{V}}$  will appear if the Dew Point exceeds 70 F. This means there is a chance of lightning storms forming.

#### **Weather Forecasting Description and Limitations**

In general, if the rate of change of pressure increases, the weather is generally improving (sunny to partly cloudy). If the rate of change of pressure decreases, the weather is generally degrading (cloudy, rainy or stormy). If the rate of change is relatively steady, it will read partly cloudy.

The reason the current conditions do not match the forecast icon is because the forecast is a prediction 24-48 hours in advance. In most locations, this prediction is only 70% accurate and it is a good idea to consult the National Weather Service for more accurate weather forecasts. In some locations, this prediction may be less or more accurate. However, it is still an interesting educational tool for learning why the weather changes.

The National Weather Service (and other weather services such as Accuweather and The Weather Channel) have many tools at their

disposal to predict weather conditions, including weather radar, weather models, and detailed mapping of ground conditions.

#### **Moon Phase**

In the event the moon phase is 100%, the icon  $\mathbb{R}^{\bullet}$  full moon will appear in its place. In the event of 0%, the word "New Moon" will appear in its place.

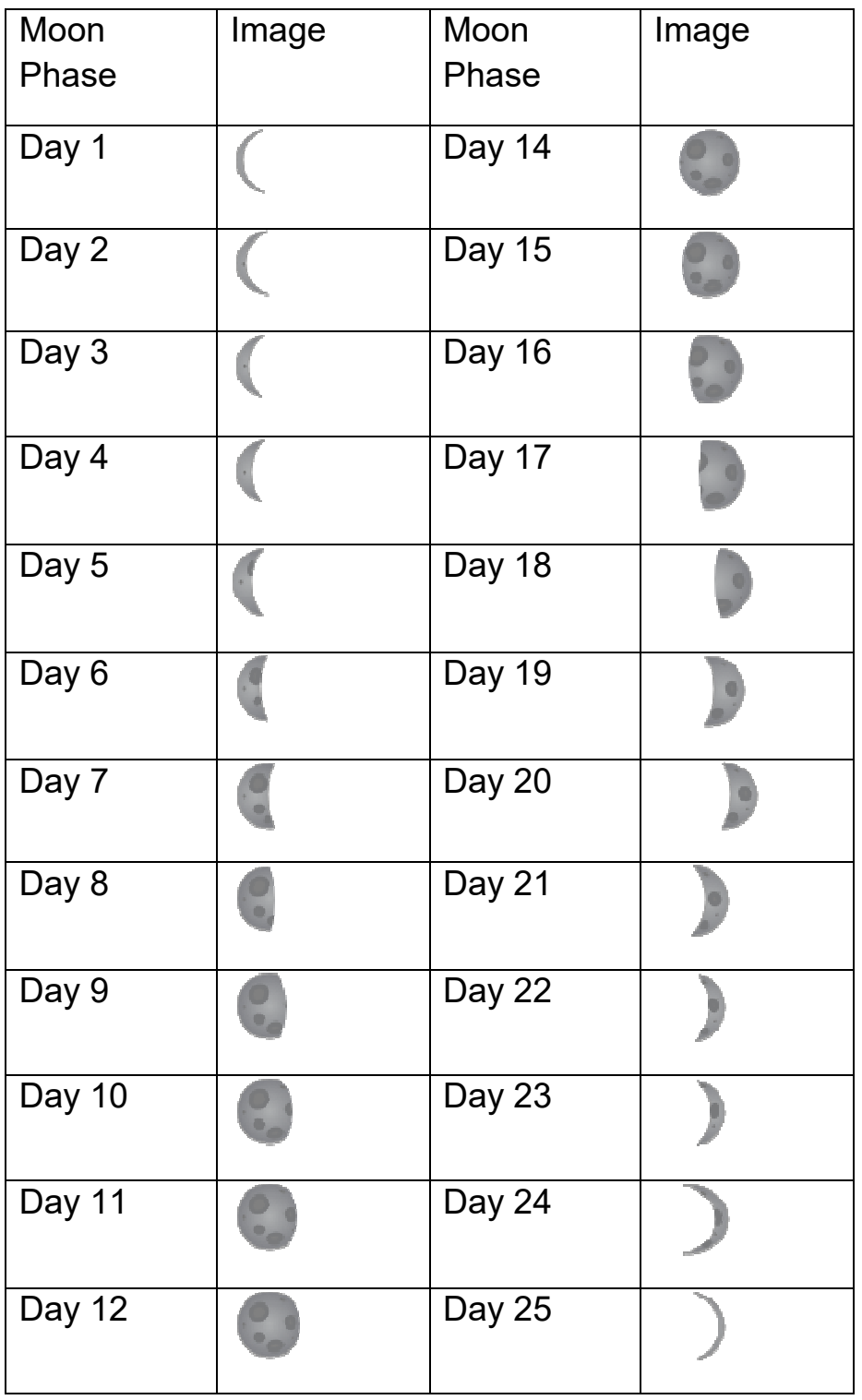

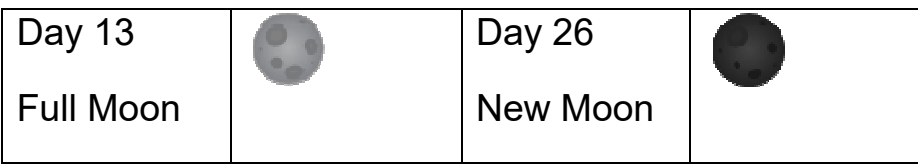

# **Gerneral safety insructions**

#### **Danger of asphyxiation:**

Keep all packaging materials (plastic bags, rubber bands, etc.) away from children. There is a danger of suffocation!

#### **Danger of burns:**

Caution! Leaking / leaking battery acid can lead to burns! Avoid contact of battery acid with eyes, mucous membranes and skin. In case of contact, rinse the affected areas immediately with clear water and consult a doctor.

#### **Risk of electric shock:**

Children must not be unattended with the device, because the device contains electronic parts which are operated by means of a power source. The device may only be used as described in the instructions. If not, there is a risk of electric shock.

#### **Danger of fire & explosion:**

Use only recommended batteries. Never short-circuit the unit or Use only recommended batteries. Never short-circuit the unit or<br>batteries. Never throw the device or batteries into a fire! Overheating and improper handling may result in short circuits which can cause fires and explosions.

#### **Important:**

If there is a defect, contact your dealer immediately. Never disassemble the device! The dealer will contact the service department. Never expose the device to water! Protect the device from vibrations. Only use recommended batteries. Never mix batteries - Always replace empty

batteries with a complete set of full power batteries. If the unit is not powered for a longer period of time or is not in use, remove the batteries from the unit. The manufacturer accepts no liability for incorrectly inserted batteries!

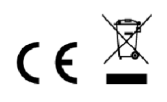

Notes on the return of batteries according to §12 BatterieVO: Batteries do not belong in the household waste. Please dispose of all batteries as required by law, disposal in domestic waste is expressly prohibited. Batteries and rechargeable batteries can be dispensed free of charge at municipal collection points or in the shops on the spot.

This manual may not be reproduced in any form without the written permission of the publisher, even in excerpts.

This manual may contain errors and misprints. However, the information in this manual is regularly reviewed and corrections made in the next issue. We accept no liability for technical errors or printing errors, and their consequences.

All trademarks and copyrights are acknowledged.

www.froggit.de

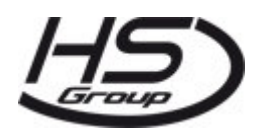

**HS Group GmbH & Co. KG** Escherstr.31 50733 Koeln **Germany** 

Telefon 0221 / 367 48 05

E-Mail info@hs-group.de

Registergericht Amtsgericht Koeln HRA 26493 Komplementaer: HS Group Verwaltungsgesellschaft mbH Sitz Koeln Registergericht Amtsgericht Koeln HRB 64734 Geschaeftsfuehrer: Peter Haefele, Carl Schulte UStId DE237971721 WEEE Reg. Nr. 66110125

declaration of conformity

Hereby we declare, HS-Group GmbH & Co.KG, Escherstr. 31, 50733 D-Cologne, that this product is in compliance with the essential requirements and other relevant provisions of Directive 2014/53/EU. The declaration of conformity for this product can be found at: www.froggit.de or on request.